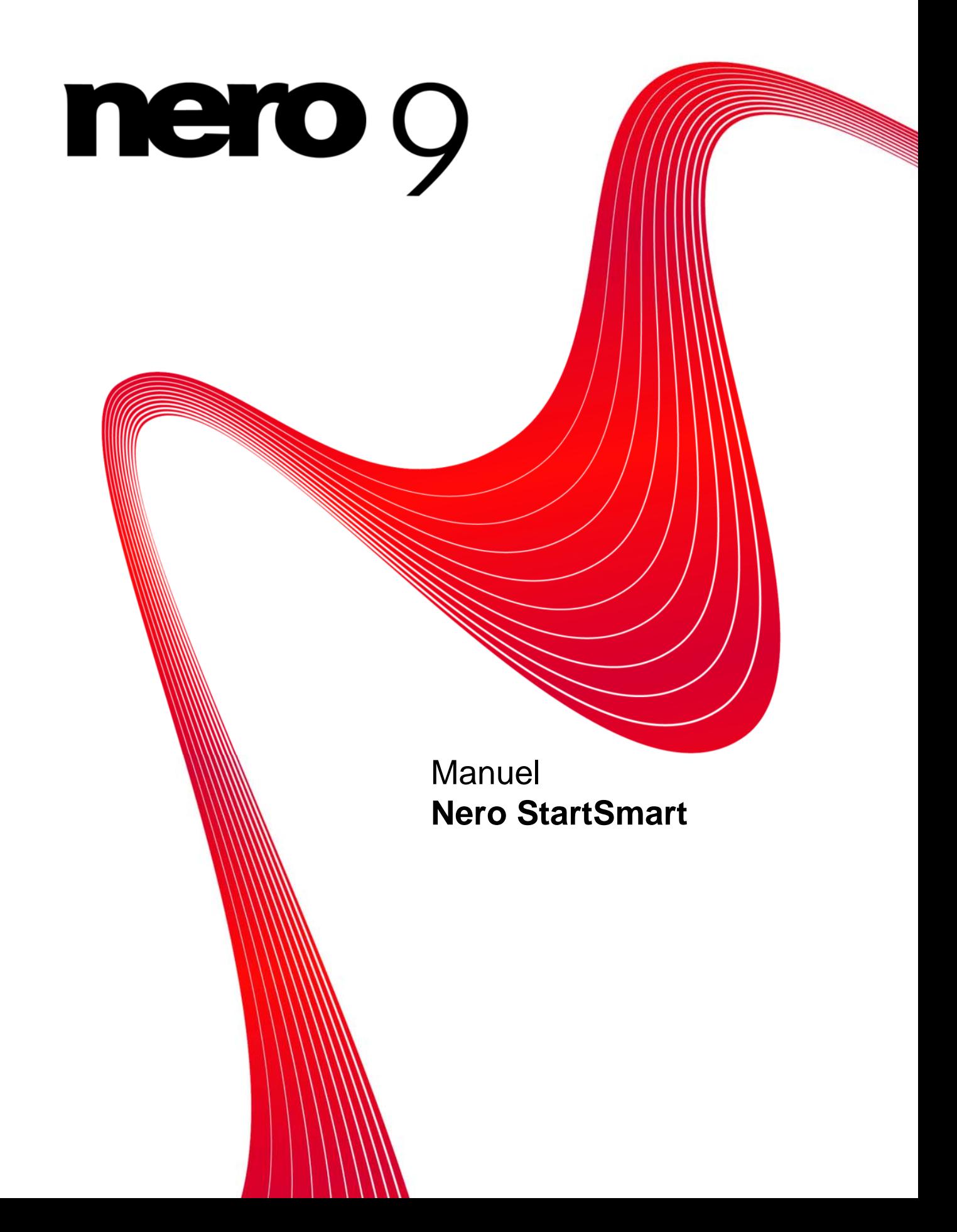

#### **Copyright et marques**

Le présent document, ainsi que le logiciel qu'il décrit, est fourni sous licence ; toute utilisation ou reproduction de celui-ci n'est autorisée que conformément aux dispositions de l'accord de licence. Le contenu du présent document, ainsi que le logiciel associé, peuvent être modifiés sans préavis. Nero AG décline toute responsabilité quant à l'exactitude du contenu de ce document ainsi qu'audelà des clauses de la garantie.

Le présent document et son contenu sont protégés par copyright et sont la propriété de Nero AG. Tous droits réservés. De plus, ce document contient des informations protégées par les lois internationales sur le copyright. Toute reproduction, transmission ou transcription même partielle de ce document sans l'autorisation écrite expresse de Nero AG est interdite.

N'oubliez pas que les graphiques, les images, les vidéos, les titres musicaux ou autres contenus existants que vous souhaitez ajouter à vos projets peuvent être protégés par copyright. L'utilisation non autorisée de ces types de contenu dans vos projets est susceptible d'enfreindre les droits du détenteur du copyright. Veillez à disposer de toutes les autorisations nécessaires de la part du détenteur du copyright.

A moins que vous ne possédiez le copyright, que vous ayez la permission du détenteur de copyright, ou que vos actions s'inscrivent dans le cadre des clauses d'« usage légitime » de la loi sur le copyright, vous violez les lois nationales et internationales sur le copyright. Vous êtes exposé à des dommages et intérêts, ainsi qu'à d'autres recours, en cas de transcription, réorganisation, modification ou publication d'un contenu protégé par copyright. Si vous n'êtes pas certain de vos droits, contactez votre conseiller juridique. Certaines applications de la suite Nero nécessitent des technologies développées par des fabricants tiers, dont certaines sont contenues sous forme de version de démonstration dans la suite Nero. Il est possible d'activer ces applications gratuitement, soit en ligne soit en envoyant un fax d'activation, de façon à bénéficier d'une utilisation illimitée de ces versions. Nero transmettra uniquement les données nécessaires à l'activation des technologies sous licence tierce. Pour être en mesure d'utiliser Nero Suite de manière illimitée, vous devez par conséquent disposer d'une connexion Internet ou d'un télécopieur. Copyright © 2006-2008 Nero AG et ses concédants. Tous droits réservés.

Nero, le logo Nero, Nero Digital, Nero Essentials, Nero Express, Nero ImageDrive, Nero LiquidTV, Nero MediaHome, Nero PhotoSnap, Nero Recode, Nero RescueAgent, Nero ShowTime, Nero SecurDisc, Nero StartSmart, Nero Vision, InCD, Move it et UltraBuffer sont des marques commerciales ou déposées de Nero AG.

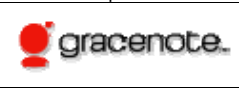

Gracenote® est soit une marque déposée soit une marque de Gracenote, Inc. aux États-Unis et/ou dans d'autres pays. Le logo et le logotype Gracenote, et le logo " Powered by Gracenote " sont des marques de Gracenote.

Adobe, Acrobat, Acrobat Reader et Premiere sont des marques commerciales ou déposées d'Adobe Systems, Incorporated. AMD Athlon, AMD Opteron, AMD Sempron, AMD Turion, ATI Catalyst et ATI Radeon sont des marques commerciales ou déposées d'Advanced Micro Devices, Inc.

ATSC est une marque commerciale d'Advanced Television Committee.

ICQ est une marque déposée d'AOL, LLC.

Apple, iPhoto, iPod, iTunes, iPhone, FireWire et Mac sont des marques commerciales ou déposées d'Apple, Inc.

ARM est une marque déposée d'ARM, Ltd.

AudibleReady est une marque déposée d'Audible, Inc.

BenQ est une marque commerciale de BenQ Corporation.

Blu-ray Disc est une marque de Blu-ray Disc Association.

CyberLink est une marque déposée de CyberLink Corp.

DLNA est une marque déposée de Digital Living Network Alliance. DivX et DivX Certified sont des marques déposées de DivX, Inc.

Dolby, Pro Logic et le symbole double-D sont des marques commerciales ou déposées de Dolby Laboratories, Inc.

DTS et DTS Digital Surround sont des marques déposées de DTS, Inc.

DVB est une marque déposée de DVB Project.

Freescale est une marque commerciale de Freescale Semiconductor, Inc.

Google et YouTube sont des marques commerciales de Google, Inc.

WinTV est une marque déposée de Hauppauge Computer Works, Inc.

Intel, Intel XScale, Pentium et Core sont des marques commerciales ou déposées d'Intel Corporation.

Linux est une marque déposée de Linus Torvalds.

Memorex est une marque déposée de Memorex Products, Inc.

ActiveX, ActiveSync, DirectX, DirectShow, Internet Explorer, Microsoft, HDI, MSN, Outlook, Windows, Windows Mobile, Windows NT, Windows Server, Windows Vista, Windows Media, Xbox, Xbox 360, le bouton Démarrer de Windows Vista et le logo Windows sont des marques commerciales ou déposées de Microsoft Corporation.

My Space est une marque commerciale de MySpace, Inc.

NVIDIA, GeForce et ForceWare sont des marques commerciales ou déposées de NVIDIA Corporation.

Nokia est une marque déposée de Nokia Corporation.

CompactFlash est une marque déposée de SanDisk Corporation.

Sony, Memory Stick, PlayStation, PLAYSTATION et PSP sont des marques commerciales ou déposées de Sony Corporation.

HDV est une marque commerciale de Sony Corporation et de Victor Company of Japan, Limited (JVC).

UPnP est une marque déposée d'UPnP Implementers Corporation.

Labelflash est une marque déposée de Yamaha Corporation.

Les marques mentionnées dans ce document ne le sont qu'à titre d'information. Tous les noms de marques appartiennent à leurs propriétaires respectifs.

Nero AG, Im Stoeckmaedle 13-15, D-76307 Karlsbad, Allemagne

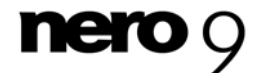

Table des matières

# **Table des matières**

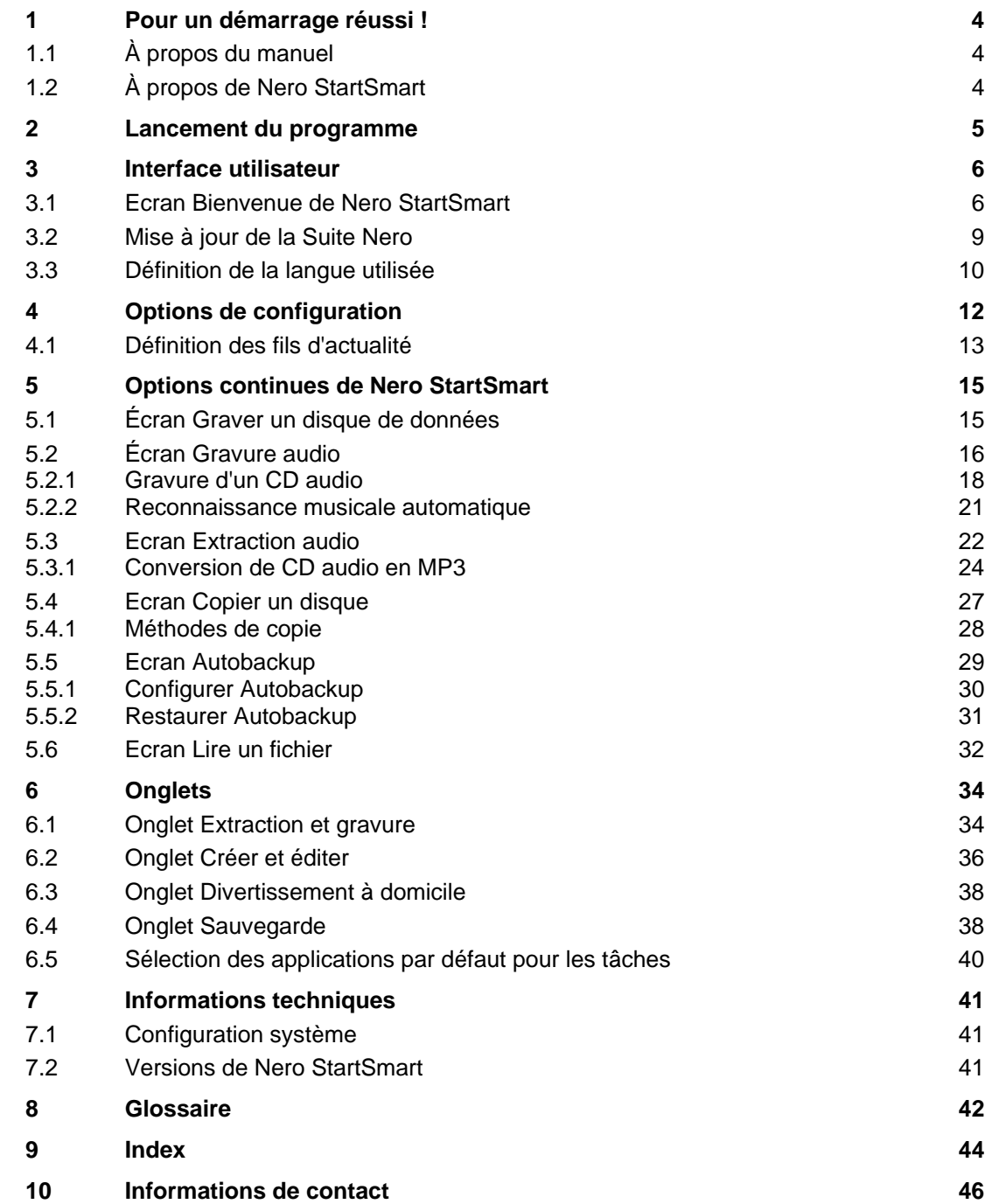

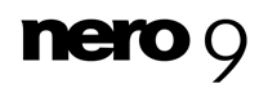

# **1 Pour un démarrage réussi !**

## <span id="page-3-1"></span><span id="page-3-0"></span>**1.1 À propos du manuel**

Le présent manuel est destiné à tous les utilisateurs qui souhaitent apprendre à utiliser Nero StartSmart. Il se base sur les processus et explique étape par étape comment atteindre un objectif spécifique.

Afin d'optimiser l'utilisation de ces documents, veuillez tenir compte des conventions suivantes :

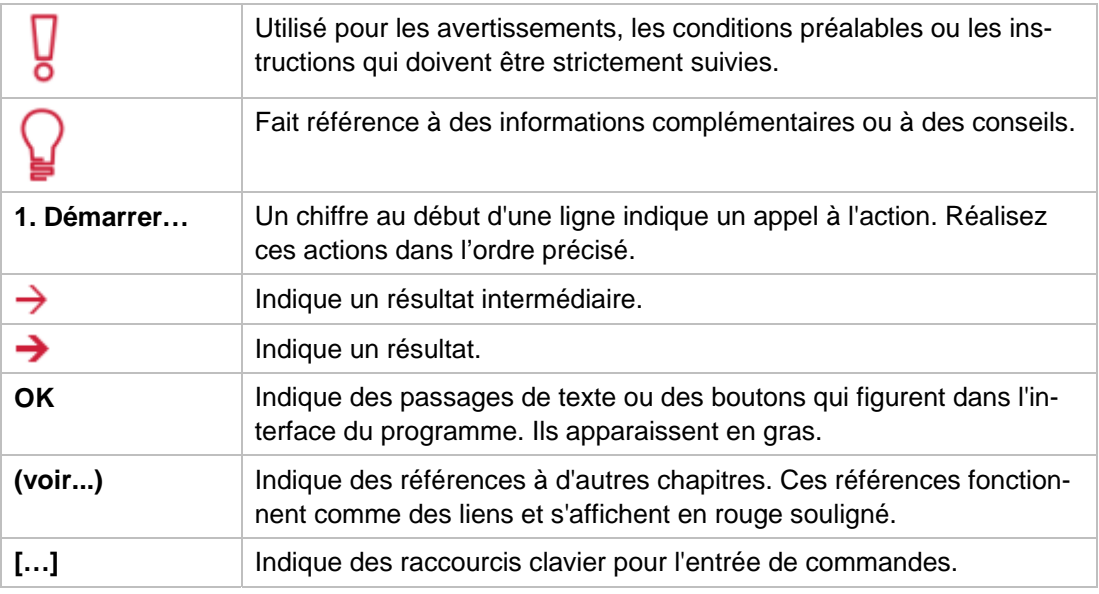

## <span id="page-3-2"></span>**1.2 À propos de Nero StartSmart**

Nero StartSmart est le centre de commandes de la Suite Nero. Grâce à son organisation simplifiée, il vous suffit de sélectionner la tâche désirée pour lancer automatiquement l'application correspondante. De plus, vous pouvez sélectionner la langue désirée et vérifier en ligne si de nouvelles versions du programme sont disponibles. Nero StartSmart vous permet de les télécharger et de les installer.

Les options continues vous offrent un accès simple et rapide aux fonctions les plus fréquemment utilisées comme la gravure, l'extraction audio et la copie. De plus, vous pouvez configurer le système pour qu'il sauvegarde automatiquement les données, joue de la musique ou lise des fichiers vidéo.

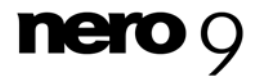

Lancement du programme

## <span id="page-4-0"></span>**2 Lancement du programme**

L'icône Nero StartSmart apparaît sur le bureau de votre ordinateur après l'installation de la Suite Nero. Nero StartSmart vous offre un accès rapide à toutes les applications de la suite Nero et à Nero BackItUp et Nero MediaHome, lorsque ceux-ci ont été installés. Double-

cliquez sur l'icône Nero StartSmart (1999) pour ouvrir l'écran Bienvenue de Nero StartSmart.

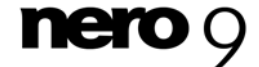

# **3 Interface utilisateur**

## <span id="page-5-1"></span><span id="page-5-0"></span>**3.1 Ecran Bienvenue de Nero StartSmart**

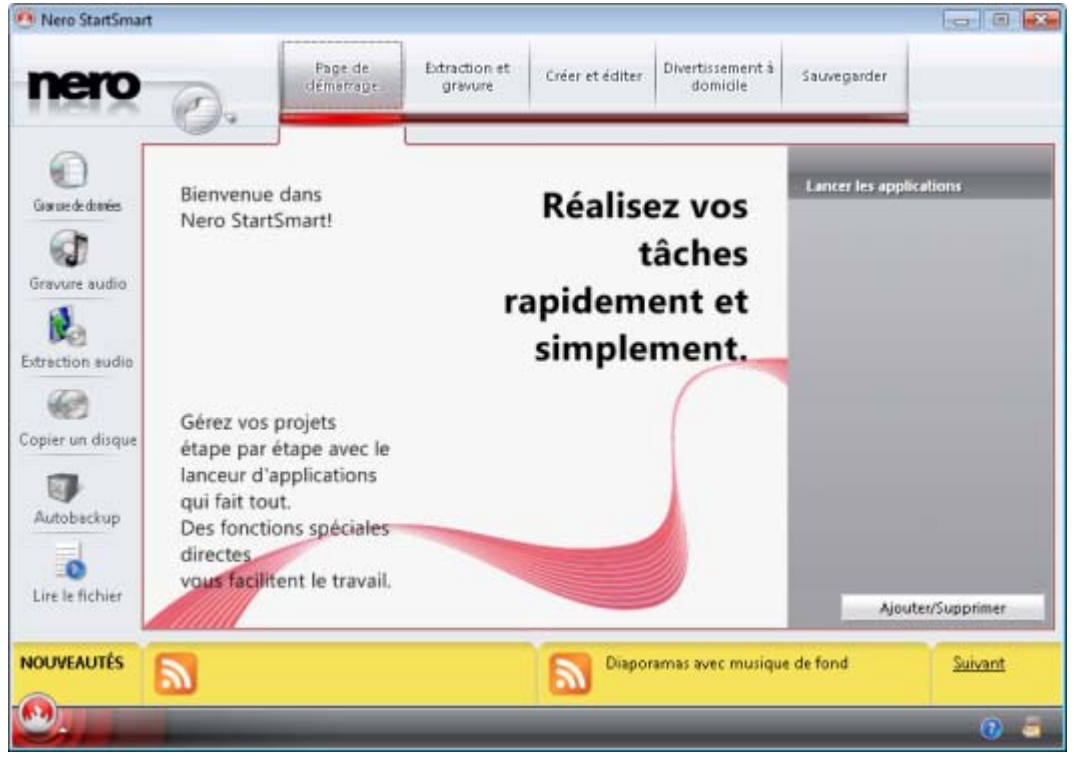

Ecran Bienvenue de Nero StartSmart

Les boutons suivants sont disponibles :

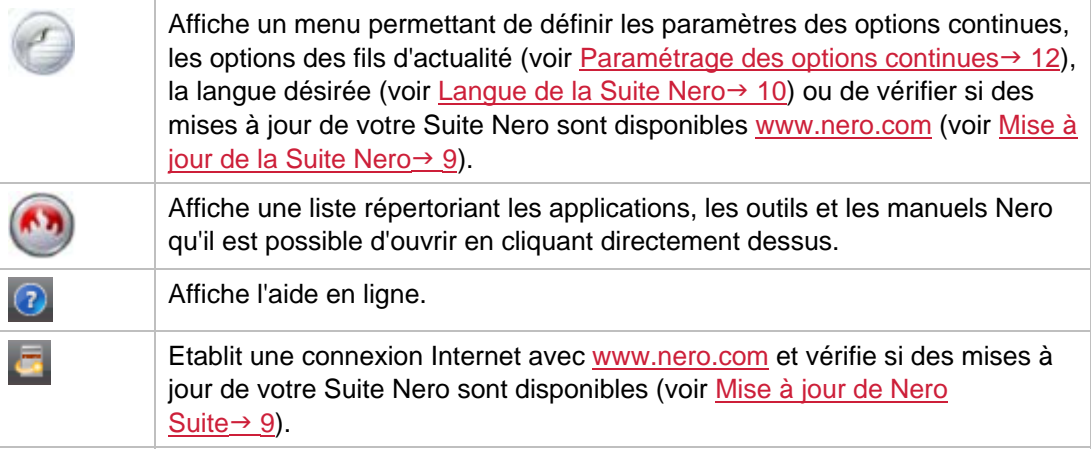

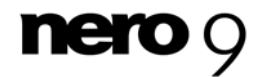

Les onglets suivants sont disponibles dans la zone supérieure de l'écran Bienvenue :

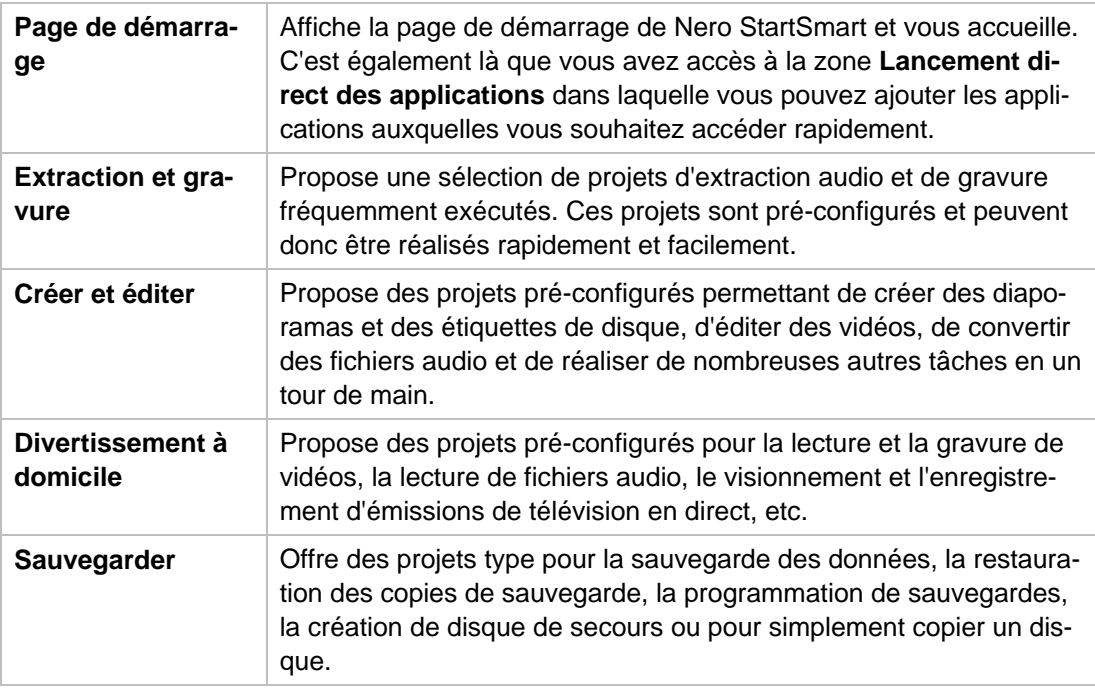

Les icônes de menu à gauche de l'écran Bienvenue de Nero StartSmart sont une représentation de ces options continues. Il s'agit de processus type, fréquemment utilisés, qui peuvent être exécutés directement dans Nero StartSmart sans avoir à lancer une autre applica-tion de la Suite Nero (voir [Options continues de Nero StartSmart](#page-14-0) $\rightarrow$  [15](#page-14-0)). Les icônes de menu suivantes sont disponibles :

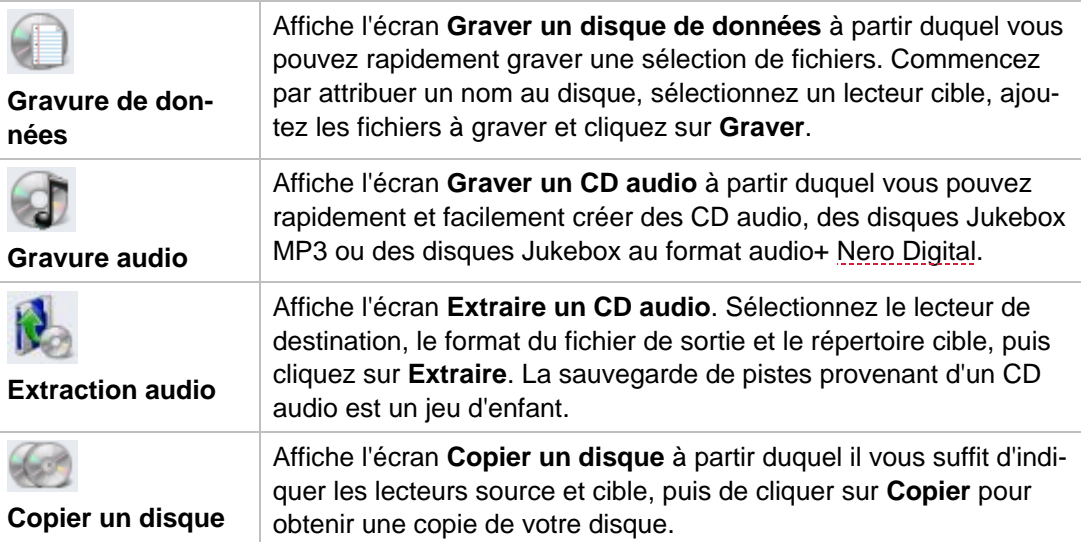

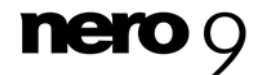

Interface utilisateur

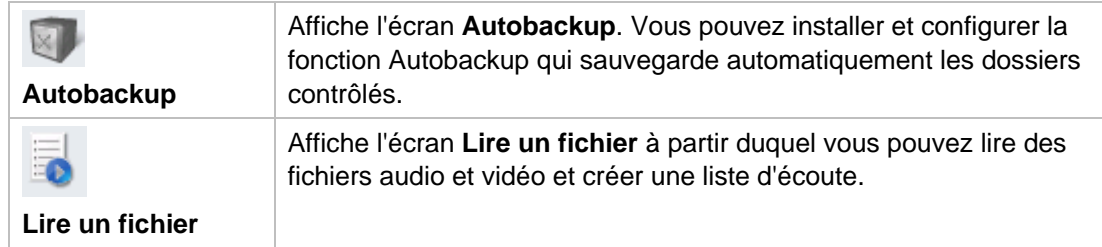

Dans la zone **Lancer les applications**, vous pouvez configurer les applications auxquelles vous souhaitez accéder directement au démarrage de la Suite Nero. Le bouton suivant est accessible dans la zone **Lancer les applications** :

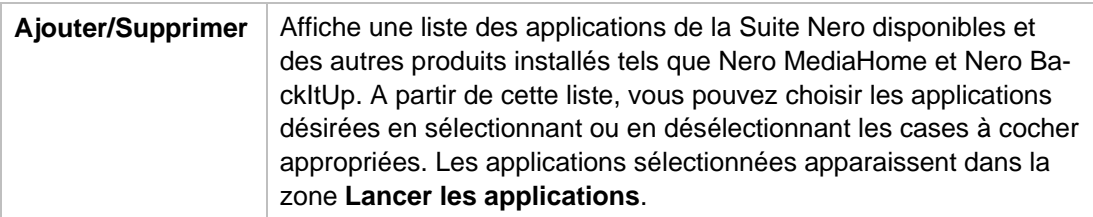

Dans la zone jaune **Actualités** au bas de l'écran Nero StartSmart, les actualités des fils d'actualités auxquels vous êtes abonné apparaissent.

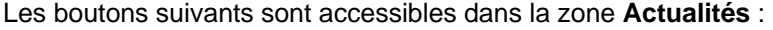

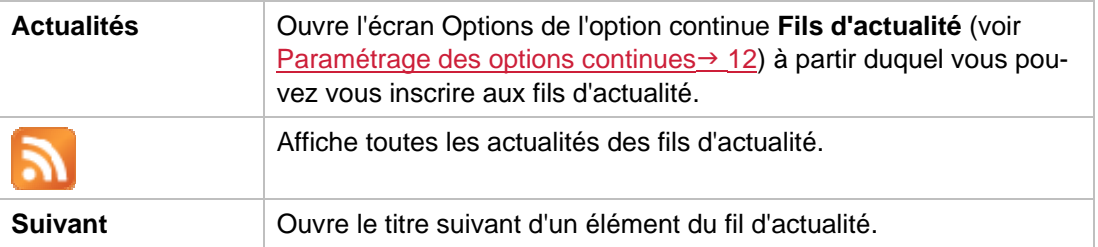

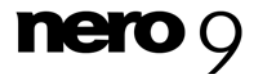

### <span id="page-8-0"></span>**3.2 Mise à jour de la Suite Nero**

A partir de Nero StartSmart, vous pouvez mettre à jour la Suite Nero. Vous pouvez également installer des applications qui ont été activées en saisissant un numéro de série correspondant.

Une condition préalable à la mise à jour ou à l'installation est la disponibilité d'une connexion à Internet. Vous pouvez soit mettre à jour en ligne soit utiliser une mise à jour téléchargée et stockée.

Pour mettre à jour la Suite Nero, procédez comme suit :

- 1. Cliquez sur le bouton **Recherche des mises à jour de la des** la fenêtre de démarrage de Nero StartSmart.
	- → L'écran Mise à jour et configuration s'affiche et propose une liste de toutes les applications Nero activées. Pour chaque application, cet écran indique si l'application est installée et, si elle est installée, sa version.

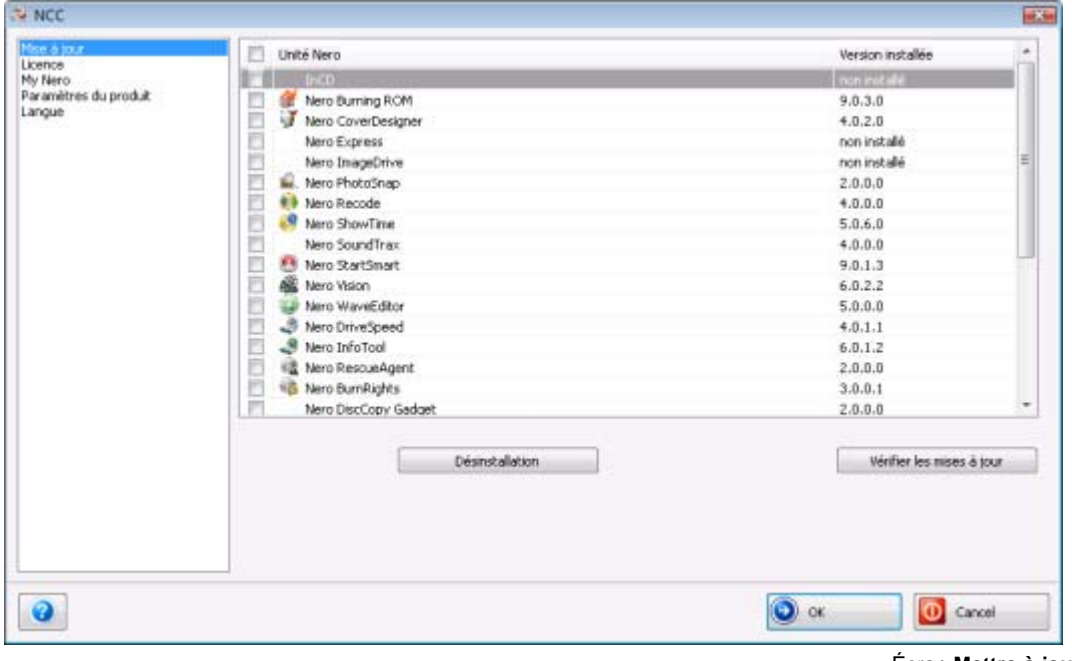

Écran **Mettre à jour**

- 2. Cliquez sur le bouton **Recherche des mises à jour**.
- 3. Cliquez sur le bouton **OK** de la fenêtre active pour confirmer.
	- $\rightarrow$  La recherche de mises à jour disponibles commence et une fenêtre de progression donne des informations sur l'évolution de la recherche. Le bouton **Mettre à jour/Installer maintenant** est activé.

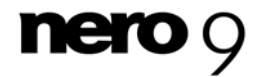

Interface utilisateur

- 4. Cliquez sur le bouton **OK**.
	- → L'écran Mise à jour et configuration indique si des mises à jour sont disponibles pour chacune des applications installées. Il indique si un fichier d'installation est disponible pour chacune des applications activées mais non installées.
- 5. Pour mettre à jour ou installer des applications :
	- **1.** activez les cases à cocher correspondant à l'application requise.
	- **2.** Cliquez sur le bouton **Mettre à jour/Installer maintenant**.
	- $\rightarrow$  Une fenêtre s'affiche et vous permet de choisir entre la mise à jour via Internet ou via un fichier de mise à jour téléchargé précédemment et stocké sur votre ordinateur.
- 6. Pour mettre à jour ou installer via Internet, cliquez sur le bouton **Télécharger**.
	- $\rightarrow$  Une fenêtre vous informe de l'avancement et du résultat du processus de téléchargement. Elle vous signale aussi qu'une version déjà installée de la suite Nero doit être désinstallée pour que la mise à jour puisse être installée et automatiquement appliquée.

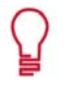

Les manuels installés de l'application sélectionnée sont automatiquement mis à jour dans la mesure où des manuels plus récents sont disponibles sur le serveur Nero.

- 7. Pour utiliser un fichier déjà disponible sur votre ordinateur, entrez le chemin d'accès vers le fichier dans le champ de texte de la fenêtre affichée ou cliquez sur le bouton **Parcourir** pour sélectionner le chemin d'accès.
- 8. Cliquez sur le bouton **OK**.
	- In La mise à jour s'exécute. Les désignations de versions correspondantes s'affichent dans la colonne **Versions installées**.

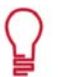

#### **Le pare-feu de Windows bloque le processus de mise à jour**

Dans ce cas, une fenêtre s'ouvre, offrant une configuration automatique du pare-feu afin que le processus de mise à jour puisse s'achever. Vous pouvez aussi configurer le pare-feu manuellement.

### <span id="page-9-0"></span>**3.3 Défin ition de la langue utilisée**

tions Nero. Vous pouvez choisir une langue installée pendant le processus d'installation et qui est accessible dans le système. A partir de Nero StartSmart, vous pouvez définir la langue à utiliser dans toutes les applica-

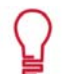

Pour sélectionner une langue qui n'a pas été installée, vous devez l'installer. Pour ce faire, modifiez l'installation.

Pour définir la langue utilisée par toutes les applications Nero, procédez comme suit :

1. Dans l'écran Bienvenue de Nero StartSmart; cliquez sur le bouton

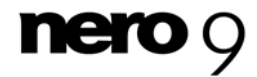

.

- 2. Cliquez sur l'entrée **Changer la langue** dans le menu qui s'affiche.
	- → L'écran de sélection de la langue Nero ControlCenter s'affiche.

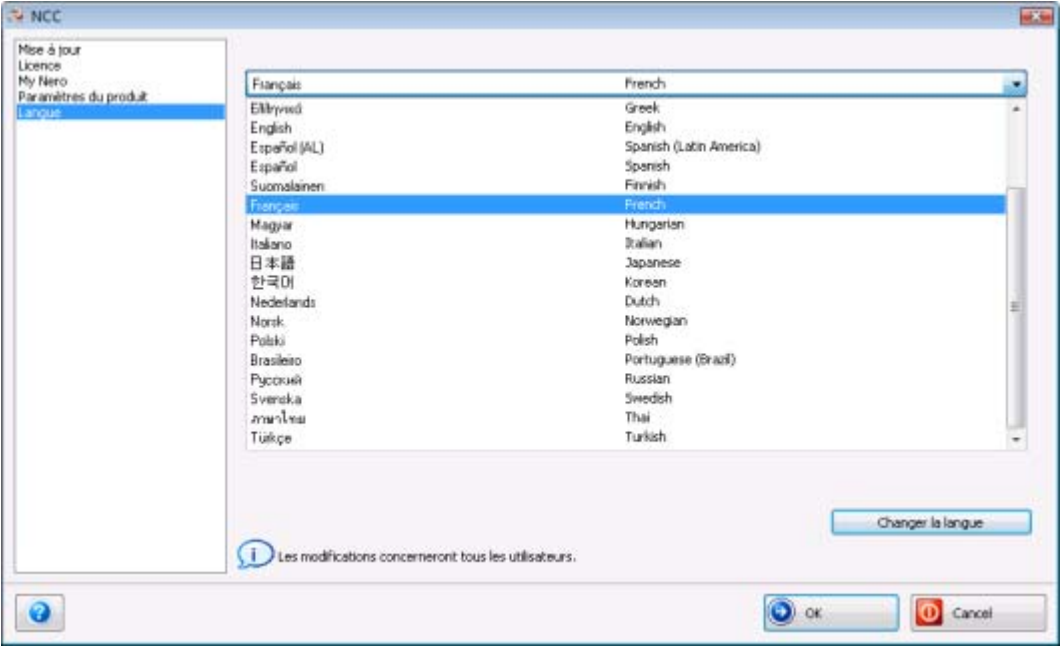

Ecran de sélection de la langue

- 3. Sélectionnez la langue souhaitée dans le menu déroulant.
- 4. Cliquez sur le bouton **Changer la langue maintenant**.
	- La langue sélectionnée est immédiatement utilisée.

La fonction de paramètrage de la langue de la Suite Nero est un outil Nero ControlCenter également disponible dans Nero StartSmart. Avec Nero ControlCenter, vous pouvez configurer la langue de votre Suite Nero, saisir des numéros de série supplémentaires et définir d'autres paramètres de configuration. Une explication détaillée est disponible dans le manuel Nero ControlCenter que vous pouvez télécharger gratuitement depuis www.nero.com.

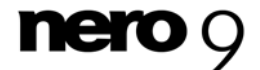

Options de configuration

# <span id="page-11-1"></span><span id="page-11-0"></span>**4 Options de configuration**

Dans la fenêtre **Options**, vous pouvez définir les paramètres des options continues et de

Nero StartSmart. Utilisez le bouton **Deuter StartSmart.** Utilisez le bouton **Deuts Deuts** pour ouvrir cette fenêtre.

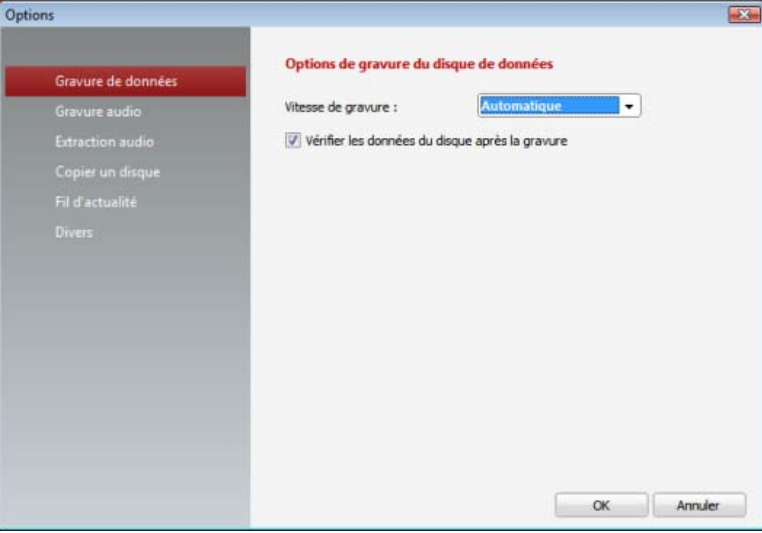

Fenêtre **Options**

Les entrées suivantes sont disponibles :

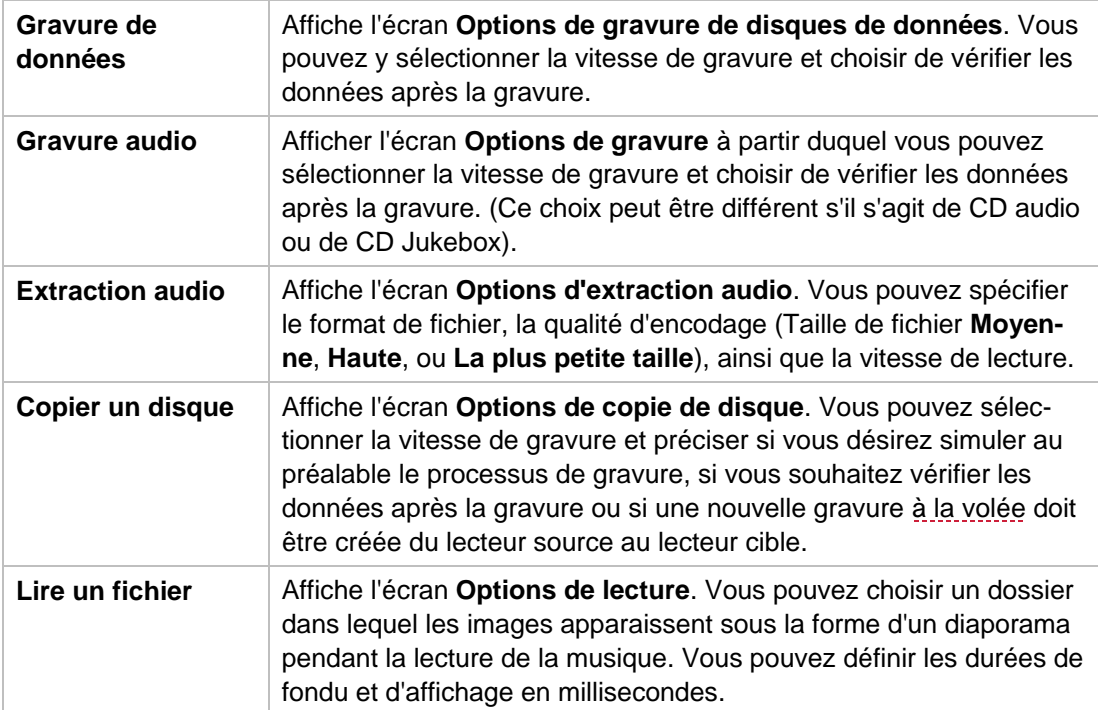

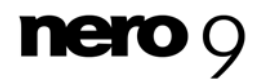

Options de configuration

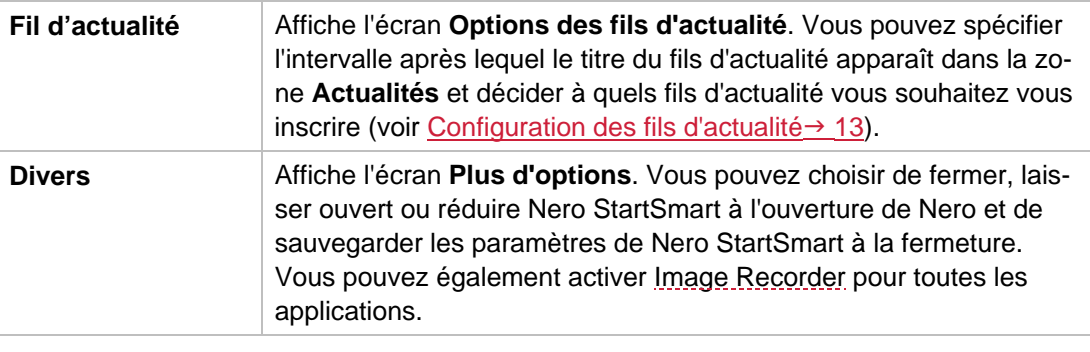

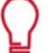

#### **Vitesses de gravure et de lecture**

Les vitesses de gravure et de lecture suivantes sont disponibles :

**Minimum** : La vitesse la plus lente pour la gravure la plus fiable.

**Mode de sécurité** : Vitesse modérée en mettant l'accent sur la sécurité.

**Automatique** : Vitesse optimale pour le graveur de disque sélectionné et pour les données à graver.

**Maximum** : Vitesse maximum du graveur de disque sélectionné.

Le graveur d'images permet également la création d'une image d'un type de disque non pris en charge par le graveur connecté. Vous pouvez donc créer une image DVD, par exemple, sans avoir installé un graveur DVD. Vous pouvez à tout moment inscrire l'image sur un disque.

### <span id="page-12-0"></span>**4.1 Définition des fils d'actualité**

Pour vous abonner à des fils d'actualité, procédez comme suit :

- 1. Cliquez sur le bouton **Fil d'actualité** de l'écran **Options**.
	- L'écran **Options des fils d'actualité** s'affiche.
- 2. Utilisez les touches fléchées pour sélectionner l'Intervalle de mise à jour. Il est formulé en minutes.
- 3. Cochez les cases appropriées pour vous abonner au fil d'actualité de Nero.
- 4. Cliquez sur le bouton **S'abonner** pour créer un nouveau fil d'actualité.
	- La fenêtre **Ajouter un fil d'actualité** s'affiche.
- 5. Entrez l'adresse du fil d'actualité désiré dans le champ prévu à cet effet.
	- $\rightarrow$  Vous avez souscrit aux nouveaux fils d'actualité et leurs communiqués apparaissent dans la zone **Nouvelles** de l'écran de démarrage de Nero StartSmart.
- 6. Pour annuler une souscription, sélectionnez l'entrée respective dans la liste de la fenêtre **Options de fils d'actualité**.
- 7. Cliquez sur le bouton **Se désabonner**.

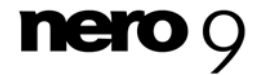

Options de configuration

- 8. Confirmez votre choix dans la boîte de dialogue qui s'affiche.
	- → Vous n'êtes plus abonné au fil d'actualité choisi, qui est alors supprimé de la fenêtre Op**tions des fils d'actualité**.

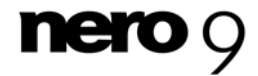

<span id="page-14-2"></span><span id="page-14-0"></span>Les options continues sont des processus configurés au préalable et fréquemment utilisés qui peuvent être exécutés directement depuis Nero StartSmart sans avoir à lancer d'autres applications de la Suite Nero. Vous pouvez graver des disques de données et des CD audio rapidement et facilement; sauvegarder des fichiers audio provenant de CD audio sur le disque dur et copier des disques. Vous pouvez également installer la fonction Autobackup, qui sauvegarde automatiquement les dossiers contrôlés.

Les options continues suivantes sont disponibles :

- Gravure d'un disque de données (voir [Ecran Graver un disque de données](#page-14-2) $\rightarrow$  15)
- Gravure d'un CD audio (voir **Ecran Graver un CD audio + 16)**
- Sauvegarde de fichiers audio provenant d'un CD audio sur le disque dur (voir [Ecran Ex](#page-21-1)[traction audio](#page-21-1) $\rightarrow$  22)
- Copie d'un disque (voir [Ecran Copier un disque](#page-26-1)  $\rightarrow$  27)
- Configuration des sauvegardes automatiques (voir  $Ecran Autobackup \rightarrow 29$ )
- Lecture de fichiers (voi[r Ecran Lire un fichier](#page-31-1)  $\rightarrow$  32)

## <span id="page-14-1"></span>**5.1 Écran Graver un disque de données**

Vous pouvez créer des disques de données en quelques clics.

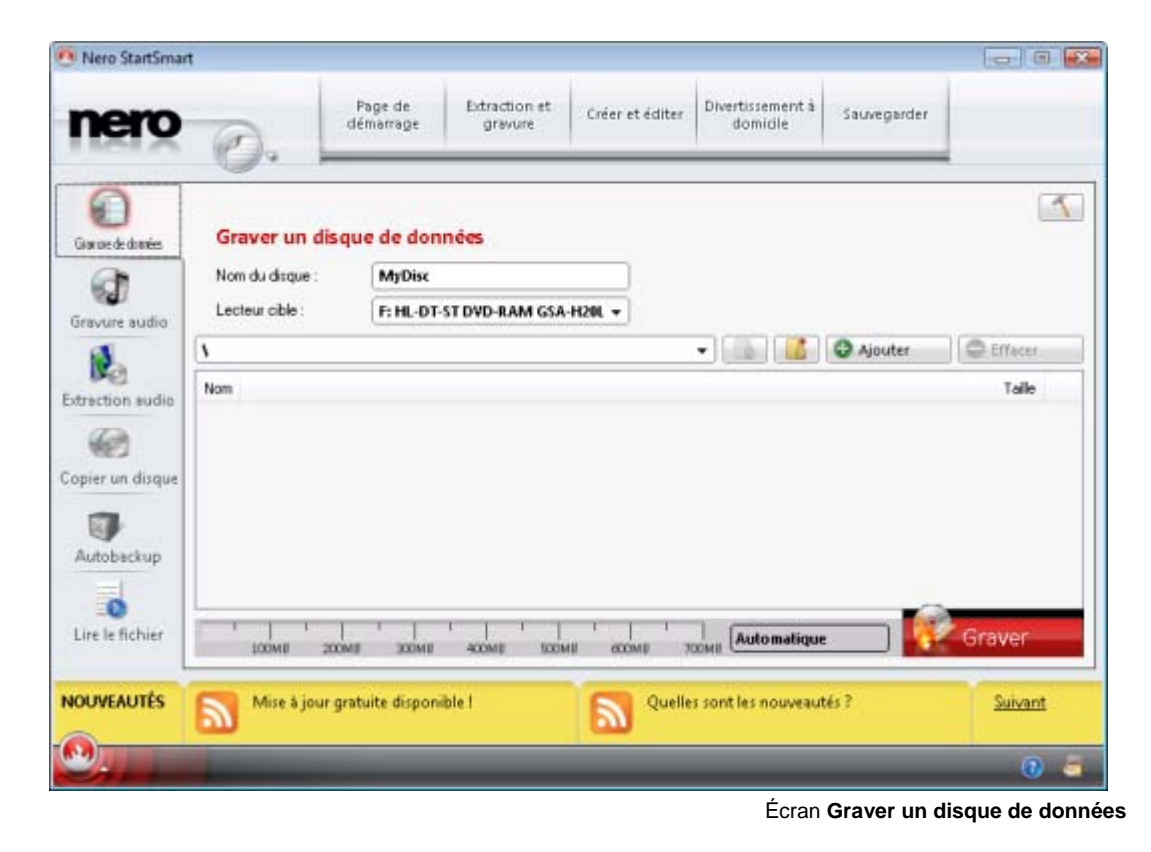

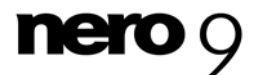

<span id="page-15-1"></span>Les options de configuration suivantes sont disponibles:

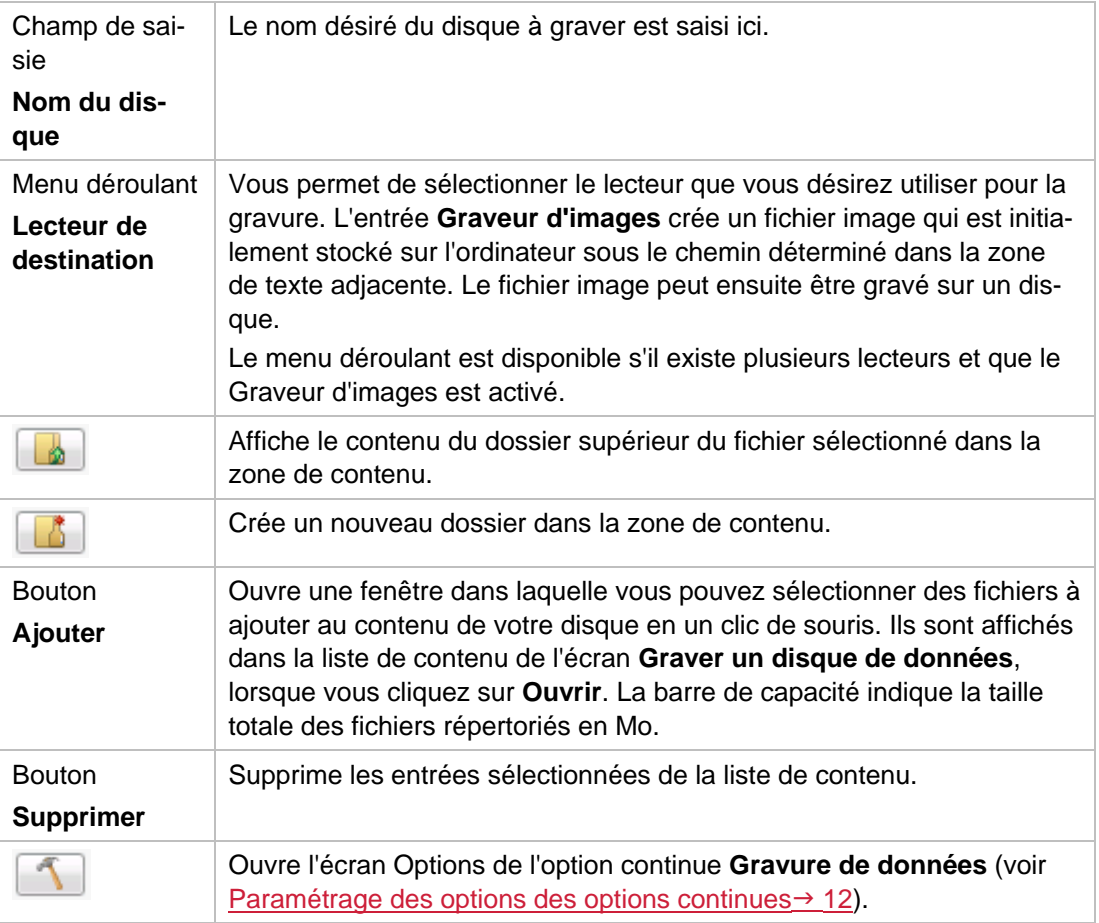

## <span id="page-15-0"></span>**5.2 Écran Gravure audio**

Vous pouvez y créer des disques audio en quelques clics.

#### **CD Audio**

sur un nouveau CD audio. Pour compiler un CD audio, les fichiers source avec différents formats audio (par exemple, MP4, MP3 ou WMA) sont convertis automatiquement en CD standard qui peut être lu sur tous les appareils de lecture standard. Vous pouvez sélectionner des chansons depuis votre disque dur ou un autre CD audio pour les graver format CD audio avant d'être gravés.

#### **Disque Jukebox MP3**

Disque audio avec fichiers audio au format MP3 qui peut être lu sur tous les ordinateurs et appareils de lecture de MP3.

#### ■ Disque Jukebox Nero Digital Audio+ (NDA+)

Disque audio avec des fichiers au format Nero Digital Audio qui nécessite peu d'espace de stockage et possède un son d'une qualité surprenante. Ce type de disque audio peut être lu sur tous les appareils de lecture qui prennent en charge le format Nero Digital Audio.

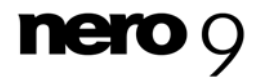

Le processus de création est à peu près identique pour tous les disques audio.

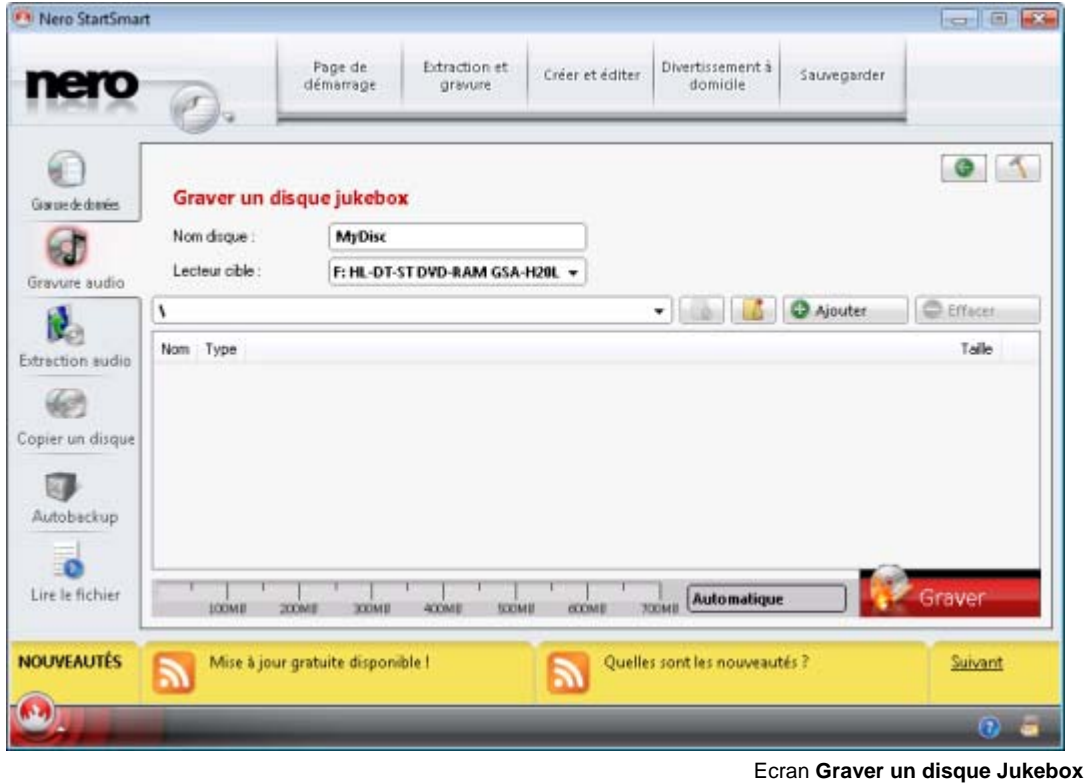

Les options de configuration suivantes sont disponibles:

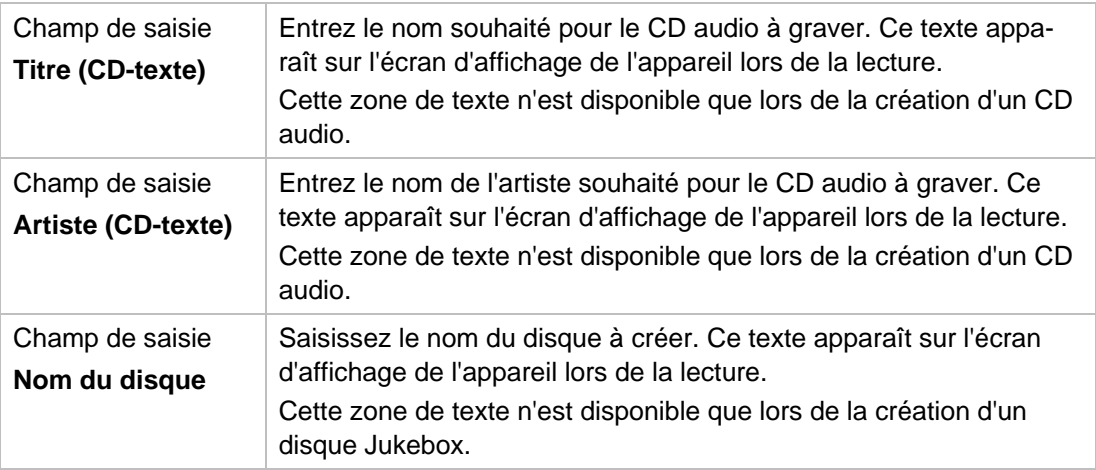

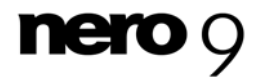

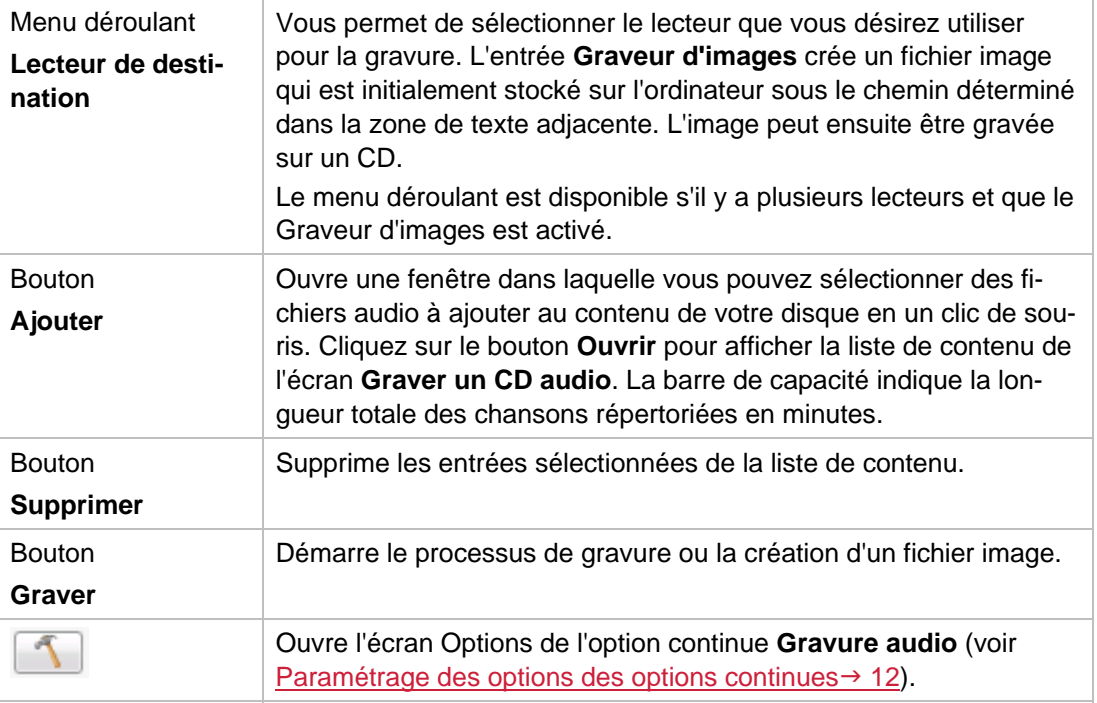

### <span id="page-17-0"></span>**5.2.1 Gravure d'un CD audio**

Dans Nero StartSmart, vous pouvez sélectionner des fichiers audio depuis votre disque dur pour graver un CD audio qui pourra être lu sur tous les périphériques de lecture standard. Les fichiers source avec différents formats audio (par exemple, MP4, MP3 ou WMA) sont convertis automatiquement en format CD audio avant d'être gravés.

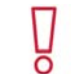

Notez que certains lecteurs de CD ne peuvent pas lire les CD-RW. Utilisez des disques [CD-R](#page-41-4) pour graver des CD audio.

Pour graver un CD audio, procédez comme suit :

- 1. cliquez sur l'icône du menu **Gravure audio**.
	- L'écran **Gravure audio** apparaît.

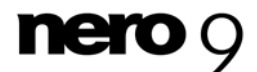

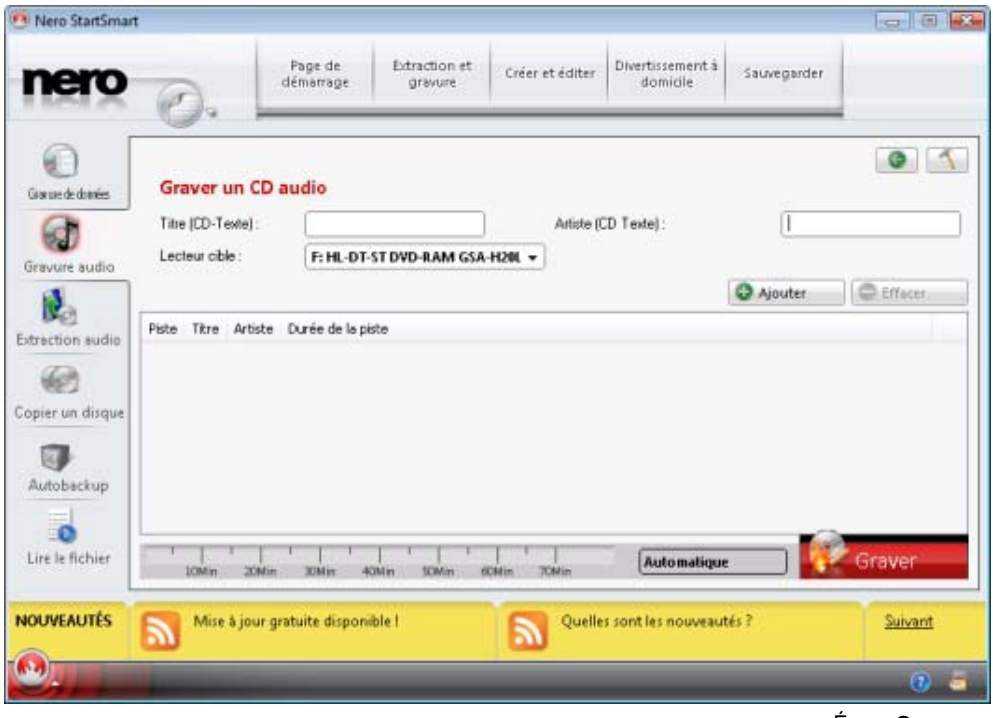

Écran **Gravure audio**.

- 2. Cliquez sur l'option **CD audio**.
	- **→ L'écran CD audio** apparaît.
- 3. Cliquez sur le bouton **Ajouter**.
	- La fenêtre **Ajouter des fichiers et dossiers** s'ouvre.
- 4. Choisissez les fichiers audio à graver sur le CD. Vous pouvez sélectionner des fichiers audio provenant de CD ou de votre disque dur.
- 5. Cliquez sur le bouton **Ajouter**.
	- Les fichiers audio sélectionnés sont répertoriés sur l'écran **Graver un CD audio**. La b arre de capacité indique la longueur totale des fichiers à graver sur le CD en minutes. La fen être **Ajouter des fichiers et des dossiers** reste au premier plan jusqu'à sa fermeture.

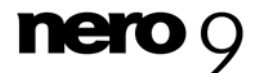

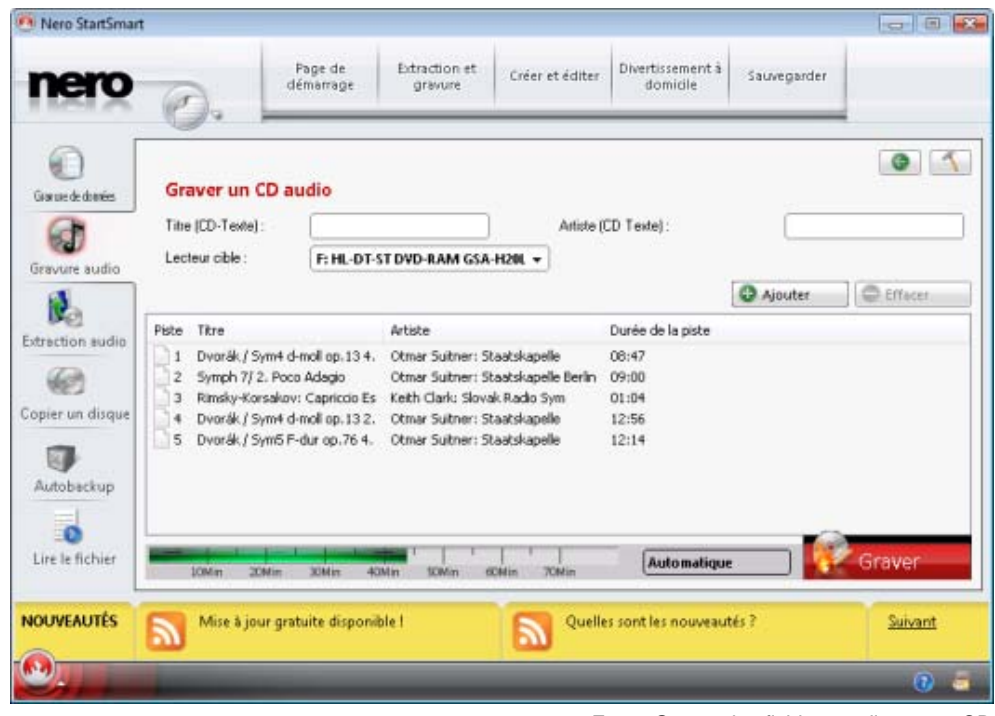

Ecran Graver des fichiers audio sur un CD audio

Si la barre de capacité est verte, tous les fichiers audio pourront être gravés sur le CD. Si la barre de capacité est rouge, certains fichiers audio ne pourront pas être gravés sur le CD. Vous pouvez choisir de supprimer des fichiers audio de la liste.

- 6. Si vous souhaitez effacer un fichier audio, sélectionnez le fichier désiré puis cliquez sur le bouton **Effacer**.
	- $\rightarrow$  Le fichier audio sélectionné disparaît de la liste.
- 7. Sélectionnez un graveur dans le menu déroulant du **Lecteur de destination**.
- 8. Si vous souhaitez ajouter un titre au CD, saisissez un nom dans le champ **Titre (CD-Texte)**.
- 9. Si vous souhaitez ajouter un artiste, saisissez un nom dans le champ **Artiste (CD-Texte)**.
- 10. Cliquez sur le bouton **Graver**.
	- $\rightarrow$  Une fenêtre apparaît et vous demande d'insérer un CD vide enregistrable dans le graveur.
- 11. Insérez un CD vide enregistrable dans le graveur et cliquez sur l'icône **Charger**.
	- $\rightarrow$  La barre de progression apparaît en bas à gauche de l'écran. Lorsque le processus de gravure est terminé, une boîte de dialogue s'ouvre.
- 12. Cliquez sur le bouton **OK**.
	- Vous venez de graver un CD audio qui contient les fichiers sélectionnés.

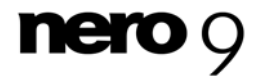

### <span id="page-20-0"></span>**5.2.2 Reconnaissance musicale automatique**

Grâce à Gracenote MusicID, Nero StartSmart peut identifier des fichiers de musique. Des métadonnées telles que l'artiste, le titre et le genre sont accessibles depuis la base données de disques Gracenote et sont affichées dans Nero StartSmart. Les métadonnées identifiées sont écrites sur le fichier musical et rendues disponibles.

L'identification peut se faire sur un fichier audio unique ou sur l'intégralité d'un CD audio original.

Gracenote vous permet d'identifier des fichiers audio à partir de n'importe quelle compilation. Cela s'avère particulièrement utile si les fichiers audio ne sont pas libellés ou seulement partiellement. Les métadonnées auxquelles permet d'accéder Gracenote sont utilisées pour la compilation et écrites sur les fichiers audio. Votre collection musicale est ainsi correctement identifiée par toutes les informations.

Au cours des actions suivantes, les CD audio originaux peuvent être automatiquement identifiés dans Nero StartSmart grâce à Gracenote MusicID.

- Copie de CD audio
- **Enregistrement de pistes depuis un CD audio vers un disque dur**

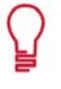

- Gracenote. Gracenote constitue la norme de l'industrie en matière de technolo gie de reconnaissance musicale et de fourniture de contenus connexes. Pour plus de détails, rendez-vous sur<www.gracenote.com>. Technologie de reconnaissance musicale et données connexes fournies par

#### **5.2.2.1 Identification de fichiers audio**

- Vous pouvez identifier les fichiers audio ajoutés à vos compilations de musique grâce à Gra cenote et accéder aux métadonnées telles que l'artiste et le titre à partir de la base de données de disques Gracenote.

Procédez comme suit :

- 1. Choisissez le type de compilation permettant de graver un CD de musique.
	- $\rightarrow$  L'écran de la compilation apparaît.
- 2. Ajoutez des fichiers audio depuis le disque dur vers la compilation musicale.
- 3. Sélectionnez un ou plusieurs fichiers audio dans la compilation.
- 4. Cliquez avec le bouton droit de la souris pour ouvrir le menu contextuel.
- 5. Choisissez l'option **Obtenir les métadonnées**.
	- $\rightarrow$  Les fichiers audio sont analysés et les informations requises sont envoyées à Gracenote. La fenêtre **Modifier les métadonnées** s'ouvre. Les métadonnées reçues par Gracenote s'affichent dans la zone **Nouvelles informations**.
- 6. Si nécessaire, modifiez les métadonnées telles que le numéro de la piste, le titre, l'artiste, le nom de l'album, l'année ou le genre.

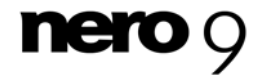

- <span id="page-21-1"></span>7. Cliquez sur le bouton **Appliquer**.
	- La fenêtre **Modifier les métadonnées** se ferme.
	- → Les métadonnées sont écrites sur le fichier audio et sont donc affichées dans Nero StartSmart.

### <span id="page-21-0"></span>**5.3 Ecran Extraction audio**

L'écran **Extraire un CD audio** affiche les fichiers audio disponibles sur le CD audio. Vous pouvez enregistrer des fichiers audio d'un CD audio à votre disque dur. Les fichiers sont encodés, c.-à-d. convertis en un format que l'ordinateur peut lire. Le fichier audio est généralement compressé.

Avec Gracenote MusicID, le fichier audio peut être identifié automatiquement. Les métadonnées, c'est-à-dire les informations telles que le titre, le genre et le nom la piste sont accessibles via la base de données de disques Gracenote et sont associées aux pistes. Vous disposez ainsi après le processus d'encodage de fichiers audio nommés précisément.

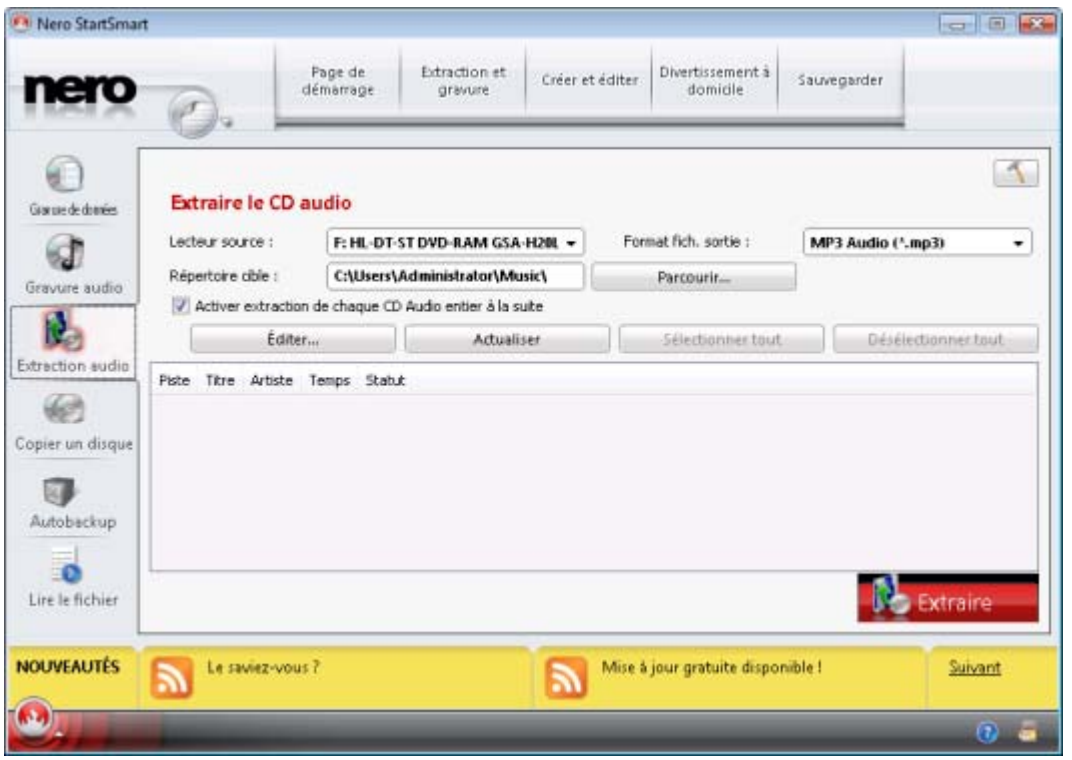

Ecran **Extraire le CD audio**

Les options de configuration suivantes sont disponibles:

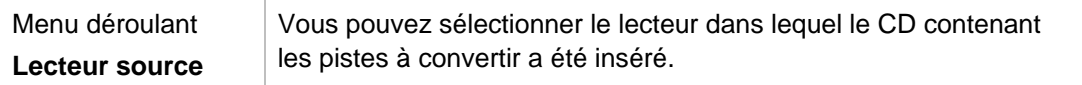

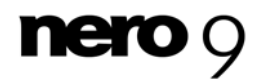

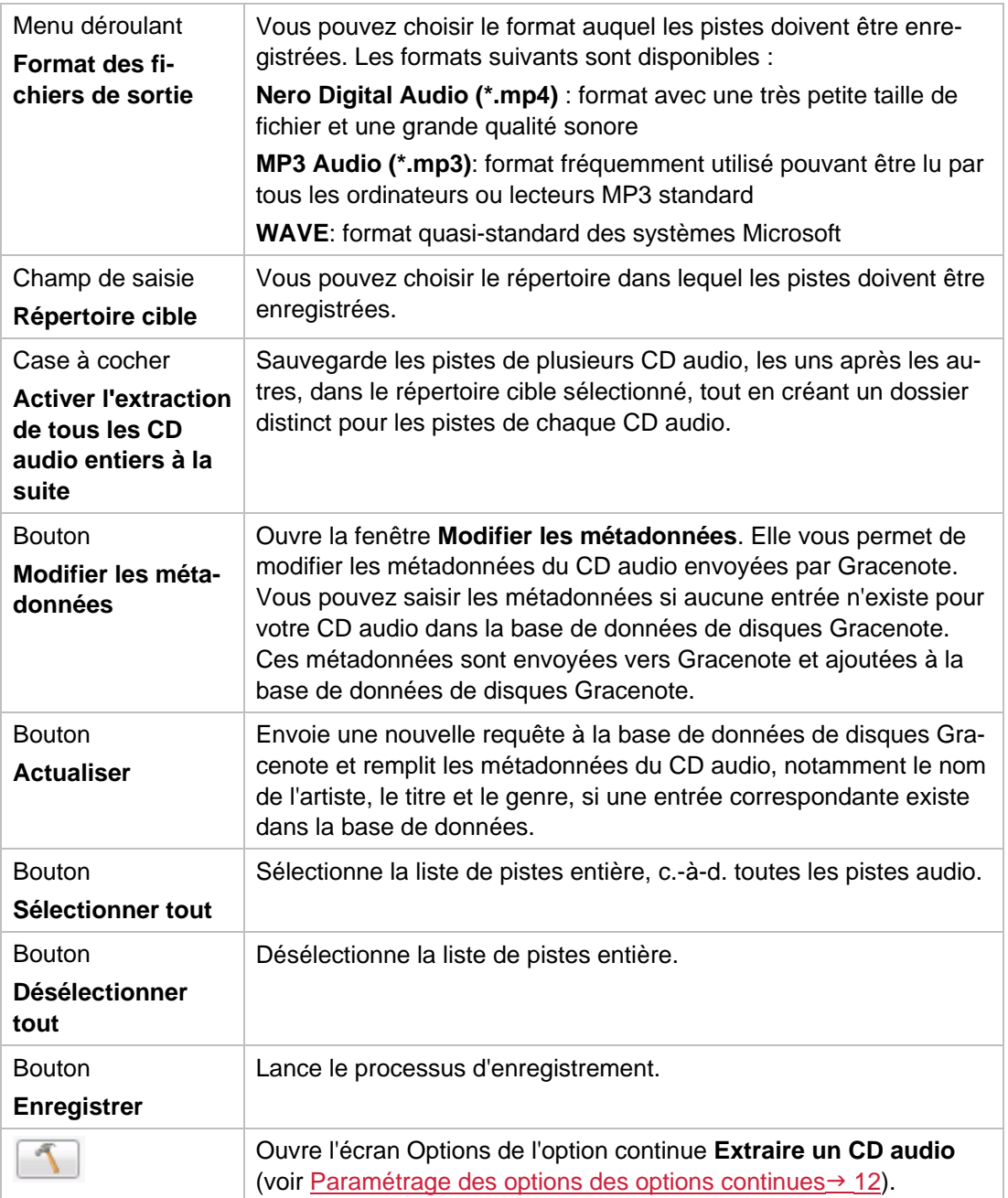

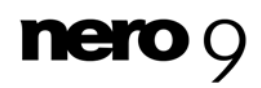

Technologie de reconnaissance musicale et données connexes fournies par Gracenote. Gracenote constitue la norme de l'industrie en matière de technologie de reconnaissance musicale et de fourniture de contenus connexes. Pour plus de détails, rendez-vous sur [www.gracenote.com.](http://www.gracenote.com/)

### <span id="page-23-0"></span>**5.3.1 Conversion de CD audio en MP3**

Pour enregistrer des fichiers audio d'un CD audio sur votre disque dur, procédez comme suit :

- 1. Cliquez sur l'icône du menu **Extraction audio**.
	- L'écran **Extraire un CD audio** apparaît et une boîte de dialogue vous demande d'insérer un CD audio dans le lecteur.

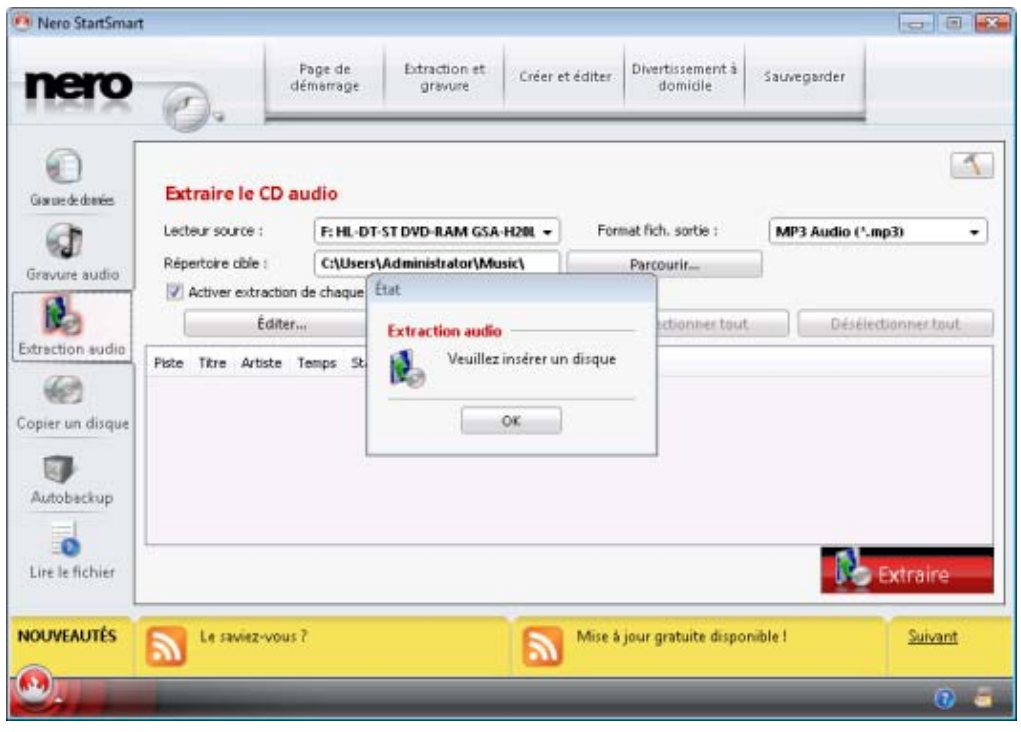

Ecran Extraire le CD audio

- 2. Insérez un CD audio dans le lecteur et cliquez sur le bouton **OK**.
- 3. Dans le menu déroulant **Lecteur source**, choisissez le lecteur dans lequel se trouve votre CD audio.
	- → Le disque est analysé et les informations requises sont envoyées à Gracenote. Si une entrée correspondant exactement est trouvée dans la base de données de disques Gracenote, ces métadonnées sont utilisées et affichées.
	- **→** Si plusieurs entrées sont trouvées, la fenêtre **Correspondances** s'ouvre et les enregistrements de métadonnées concernés s'affichent.

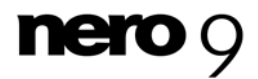

- 4. Sélectionnez l'enregistrement de métadonnées correspondant à votre CD audio.
- 5. Cliquez sur le bouton Envoyer de nouvelles données si aucun des enregistrements de métadonnées ne correspond à votre CD audio.
- 6. La fenêtre **Modifier les métadonnées** s'ouvre.

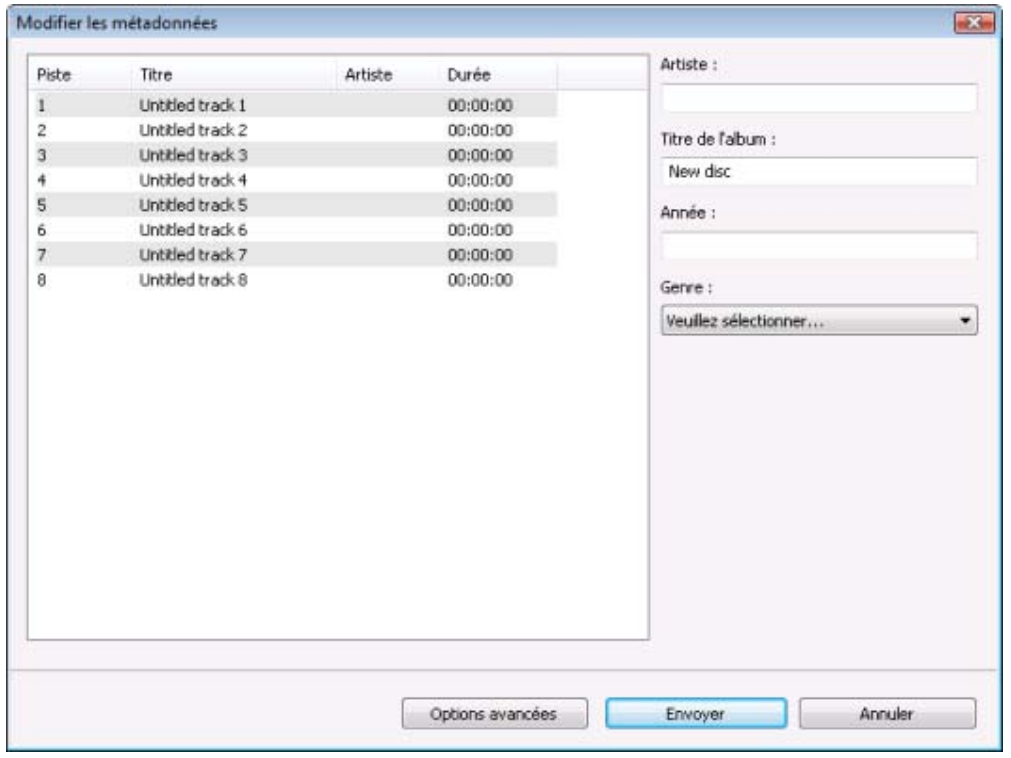

Modifier les métadonnées

c orrespondante n'est trouvée dans la base de données mais que vous souhai-La fenêtre **Modifier les métadonnées** s'ouvre également lorsqu'aucune entrée tez saisir les métadonnées et les rendre accessibles.

- 7. Si nécessaire, modifiez les métadonnées telles que le titre, l'artiste, le nom de l'album, l'année ou le genre.
- 8. Cliquez sur le bouton Options avancées si vous souhaitez ajouter des informations supplémentaires.
	- → La fenêtre **Informations sur Gracenote MusicID** provenant de Gracenote s'ouvre. Après avoir saisi les informations supplémentaires, vous devez fermer cette fenêtre afin d'afficher à nouveau la fenêtre **Modifier les métadonnées**.
- 9. Cliquez sur le bouton **Envoyer des données**.
	- . données de disques Gracenote→ Si vous avez modifié les métadonnées du CD audio ou si vous les avez remplies pour la première fois, les modifications sont envoyées à Gracenote et ajoutées à la base de

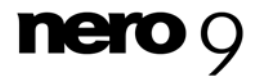

**→** La fenêtre Modifier les métadonnées se ferme et les informations sont transmises à l'écran **Extraire un CD audio**.

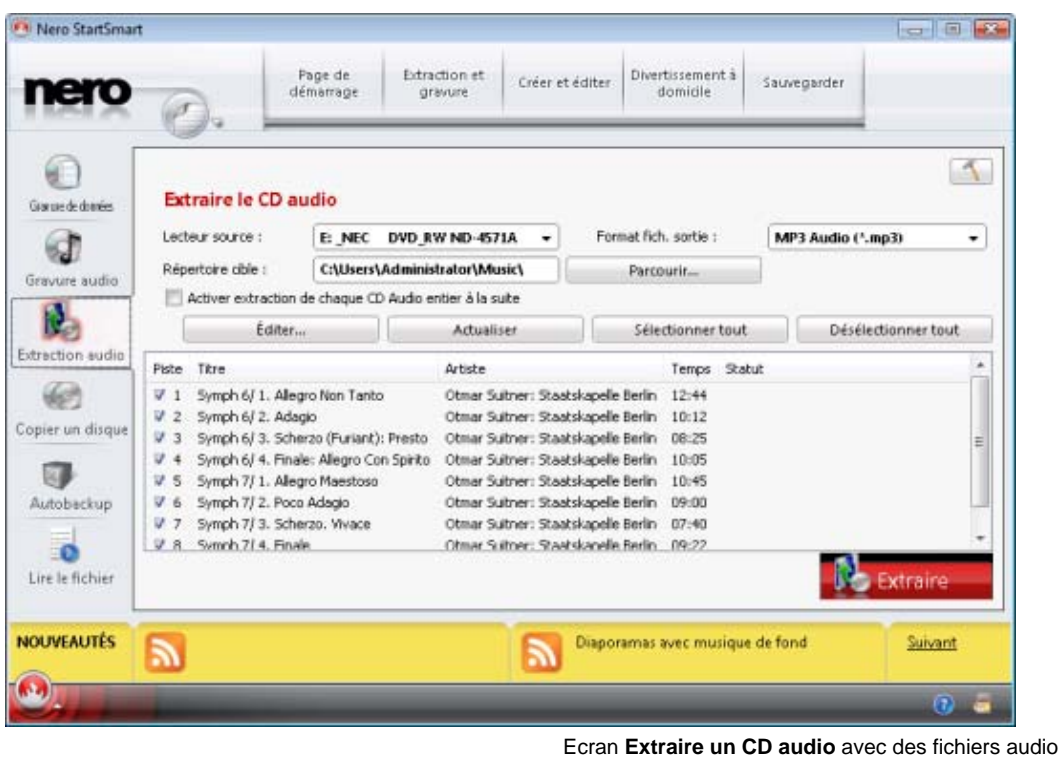

- 10. Sélectionnez les pistes que vous souhaitez enregistrer sur le disque dur.
	- **1.** Si vous souhaitez copier tous les fichiers du disque sur votre disque dur, cliquez sur le bouton **Sélectionner tout**.
	- 2. Si vous souhaitez désélectionner les fichiers, cliquez sur le bouton Désélectionner tout.
	- 3. Si vous souhaitez sélectionner des fichiers audio individuels, activez la case à cocher se trouvant devant chaque fichier audio.
- 11. Choisissez un format de fichier dans le menu déroulant **Format de fichier de sortie**.
- 12. Cliquez sur le bouton **Parcourir...** et choisissez un répertoire cible dans lequel enregistrer les fichiers audio.
- 13. Cliquez sur le bouton **Extraire**.
	- $\rightarrow$  Les fichiers audio sélectionnés sont copiés et convertis au format de fichier sélectionné. Un dossier portant le nom de l'album est créé dans le répertoire souhaité. Les fichiers audio sont enregistrés dans ce dossier et sont nommés par artiste et par titre. Les métadonnées identifiées avec Gracenote sont écrites dans le fichier audio. La barre de progression, en bas à gauche de l'écran, en plus des informations sur

l'écran, indiquent la progression de la copie. A la fin de la copie, une fenêtre apparaît avec le message "Extraction réussie".

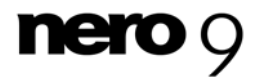

<span id="page-26-1"></span>Si vous souhaitez enregistrer des fichiers audio provenant de plusieurs CD audio, activez la case **Activer l'extraction de tous les CD audio entiers à la suite**. La copie des autres CD audio s'exécute alors automatiquement, comme décrit ici. Les paramètres définis au début sont utilisés. Une boîte de dialogue apparaît à la fin de la copie et vous demande d'insérer un autre CD audio ou d'annuler l'opération.

Lorsque la copie automatique de plusieurs CD audio à la suite s'exécute, seuls les CD audio entiers peuvent être copiés.

→ Vous avez copié des fichiers audio d'un CD audio à votre disque dur au format de fichier requis.

### <span id="page-26-0"></span>**5.4 Ecran Copier un disque**

Ici, vous pouvez copier un disque très rapidement. Insérez simplement un disque et cliquez sur **Copier**. Si vous possédez plusieurs lecteurs, les menus déroulants contenant les lecteurs source et cible apparaissent.

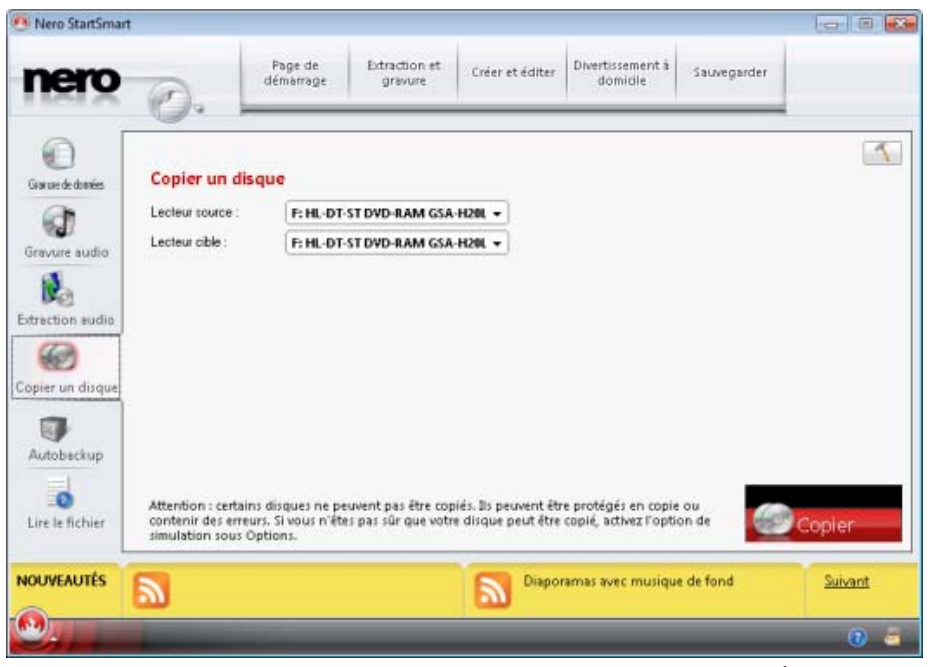

Écran **Copier un disque**

Les options de configuration suivantes sont disponibles :

Zone de texte **Lecteur source**  Vous pouvez sélectionner le lecteur dans lequel le disque à copier est inséré.

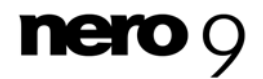

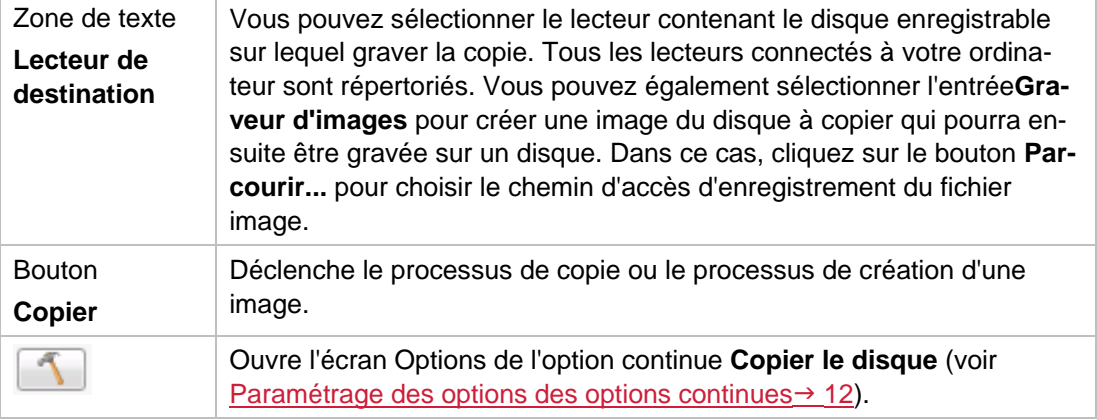

#### **Voir aussi:**

 $\Box$  [Copier par l'image](#page-28-2)  $\rightarrow$  29

#### <span id="page-27-0"></span>**5.4.1 Méthodes de copie**

Si vous avez plusieurs lecteurs, il existe deux options permettant de copier un disque

- A la volée, c'est-à-dire que le disque à copier et le disque enregistrable se trouvent dans des lecteurs différents
- Copie d'image, c'est-à-dire que vous utilisez le même lecteur pour le disque à copier et le disque enregistrable.

Chacune de ces méthodes correspond à des situations différentes qui dépendent de vos besoins.

#### **5.4.1.1 Copie à la volée**

tement copié, sans délai, sur le disque vierge qui se trouve dans le graveur. La méthode de : Pour pouvoir utiliser la méthode à la volée, vous devez disposer d'au moins deux lecteurs un pour la lecture du disque et un graveur pour l'écriture. Les exigences suivantes s'appli-Lorsque vous utilisez la méthode à la volée, insérez le disque original dans un lecteur et un disque vierge dans le graveur. Le disque original qui se trouve dans le lecteur est immédiacopie à la volée est très rapide et ne requiert pas d'espace disque supplémentaire. quent au lecteur et au graveur :

- Le graveur de disque doit être équipé de la protection contre les [ruptures de tampon](#page-41-5) ou le lecteur doit pouvoir communiquer des données assez rapideme nt. La vitesse de lecture doit être au moins deux fois supérieure à la vitesse d'écriture.
- Le lecteur doit être capable de livrer les informations sur le nombre et le type de sessions. Dans le cas contraire, Nero StartSmart risque de ne pas pouvoir produire une copie exacte.

Si vous voulez copier des CD audio, nous recommandons la méthode de copie d'image car la qualité des fichiers audio de lecture peut être affectée selon le lecteur.

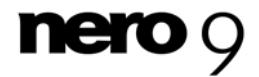

### <span id="page-28-2"></span><span id="page-28-1"></span>**5.4.1.2 Copier par l'image**

Avec la méthode de copie par l'image, une image du disque original est d'abord enregistrée dans un fichier. Le fichier image est ensuite gravé sur un disque vierge. La copie via la copie par l'image prend plus de temps mais donne souvent de meilleurs résultats.

Vous devez disposer d'assez d'espace de stockage pour utiliser la méthode de copie par l'image.

La méthode de copie par l'image convient particulièrement dans les situations suivantes :

- Vous ne disposez que d'un seul lecteur.
- Vous souhaitez effectuer plusieurs copies du même disque.
- Vous pensez que des erreurs de lecture du CD source risquent de se produire (par exemple parce qu'il est rayé).
- Il est, pour vous, important d'obtenir la meilleure reproduction possible (particulièrement en ce qui concerne les positions d'index et la qualité des CD audio).

### <span id="page-28-0"></span>**5.5 Ecran Autobackup**

automatique Autobackup. Une fois installé, Autobackup est disponible sur la barre d'état sys-. tème de votre ordinateur et sauvegarde les dossiers que vous indiquez dans l'arrière-plan Vous pouvez utiliser Nero StartSmart pour installer et configurer le système de sauvegarde Au cours de ce processus, la sauvegarde existante est remplacée par la sauvegarde actuelle.

comme destination de sauvegarde. Autobackup peut alors restaurer les fichiers sauvegardés à partir de là. En plus d'un disque dur, vous pouvez utiliser le service Internet de sauvegarde Nero Online

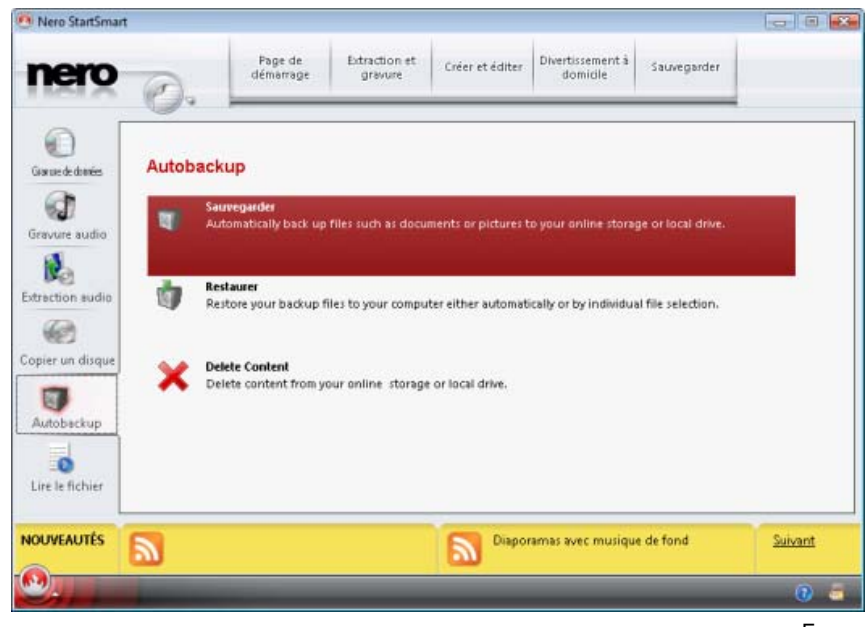

Ecran **Autobackup**

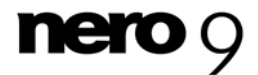

Les boutons suivants sont disponibles:

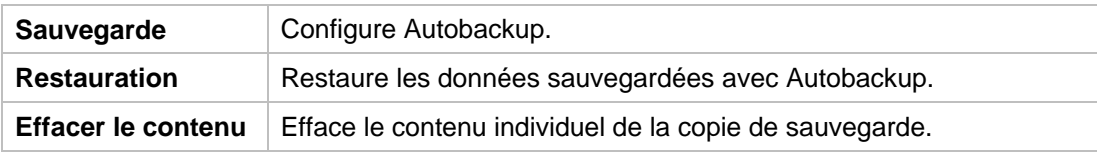

#### <span id="page-29-0"></span>**5.5.1 Configurer Autobackup**

Pour permettre à Autobackup d'exécuter le processus de sauvegarde automatique en fonction de vos préférences, définissez quels types de fichiers doivent être automatiquement sauvegardés et dans quels dossiers, puis indiquez la destination de la sauvegarde.

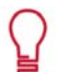

#### **Autobackup**

Cette méthode de sauvegarde de mise à jour est utilisée pour les sauvegardes fiées. Cela signifie qu'il n'y a pas de versions de sauvegarde, à savoir l'accès à automatiques réalisées à l'aide d'Autobackup. Au cours de ce processus, les données de la sauvegarde précédente sont écrasées par les données modides versions de sauvegarde plus anciennes est impossible.

vegarde, utilisez alors la fonction de suppression, disponible sur l'écran Auto-Les fichiers qui sont supprimés dans un dossier contrôlé sont conservés dans la sauvegarde. Si vous souhaitez également supprimer ces fichiers de la sau**backup**.

Pour installer Autobackup ou pour modifier les paramètres, procédez comme suit :

1. Cliquez sur l'icône de menu Autobackup.

**→ L'écran Autobackup** apparaît.

2. Cliquez sur l'entrée **Sauvegarder**.

→ L'écran de configuration des sauvegardes Autobackup s'affiche.

- sauvegarde. 3. Précisez quels types de fichiers vous souhaitez sauvegarder dans la zone **Source de la**
- 4. Si vous souhaitez modifier la liste des extensions du fichier, cliquez sur l'un des types de fichiers.
- 5. Précisez quel dossier vous souhaitez contrôler à l'aide d'Autobackup dans la zone **Source de la sauvegarde** :
	- **1.** Cliquez sur **Ajouter** pour ajouter des dossiers à la liste de contrôle.
	- 2. Cliquez sur **Supprimer dossier** pour supprimer des dossiers de la liste de contrôle.
- 6. Précisez la destination vers laquelle Autobackup doit sauvegarder les fichiers dans la zone **Cible de la sauvegarde**.
- 7. Pour enregistrer une sauvegarde sur un disque dur :
	- 1. Choisissez l'entrée Stockage local à partir du menu déroulant Cible de la sauvegarde.
		- $\rightarrow$  La zone correspondante est affichée.
	- 2. Définissez les autres paramètres.

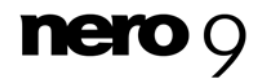

- 8. Si vous souhaitez enregistrer la sauvegarde en ligne et utiliser le service Internet de sauvegarde Nero Online :
	- 1. Choisissez l'entrée Stockage en ligne à partir du menu déroulant Cible de la sauve**garde**.
		- $\rightarrow$  La zone correspondante est affichée.
	- **2.** Si vous possédez déjà un compte, entrez votre nom d'utilisateur et votre mot de passe dans les champs correspondant.
	- **3.** Cliquez sur le bouton **Connexion**.
	- 4. Si vous ne possédez pas de compte, cliquez sur le bouton Créer un compte.
		- Une fenêtre qui vous guidera tout au long du processus d'enregistrement s'ouvre.
- 9. Cliquez sur le bouton Sauvegarde.
	- $\rightarrow$  La première sauvegarde complète pour les dossiers que vous avez indiqués a été réalisée.
	- Autobackup a été configuré et contrôle actuellement les dossiers indiqués. S'il y a des modifications ou des nouveaux fichiers, Autobackup réalise automatiquement une mise à jour de sauvegarde.

#### <span id="page-30-0"></span>**5.5.2 Restaurer Autobackup**

Avec le processus de restauration individuel, vous pouvez choisir le chemin d'accès vers lequel les fichiers sauvegardés doivent être restaurés et aussi exclure les fichiers individuels de la sauvegarde. Vous pouvez restaurer les fichiers qui ont été sauvegardés avec Autobackup. Vous pouvez choisir entre un processus de restauration automatique de tous les fichiers vers le chemin d'origine et un processus de restauration individuel sur l'écran **Restaurer la sauvegarde**.

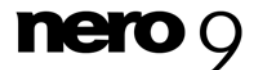

## <span id="page-31-1"></span><span id="page-31-0"></span>**5.6 Ecran Lire un fichier**

Vous pouvez lire des fichiers de musique et vidéo ici.

L'écran est composé d'une zone de lecture, d'une liste des pistes et d'une barre de commandes. Si nécessaire, la zone de lecture peut être mise en mode plein écran.

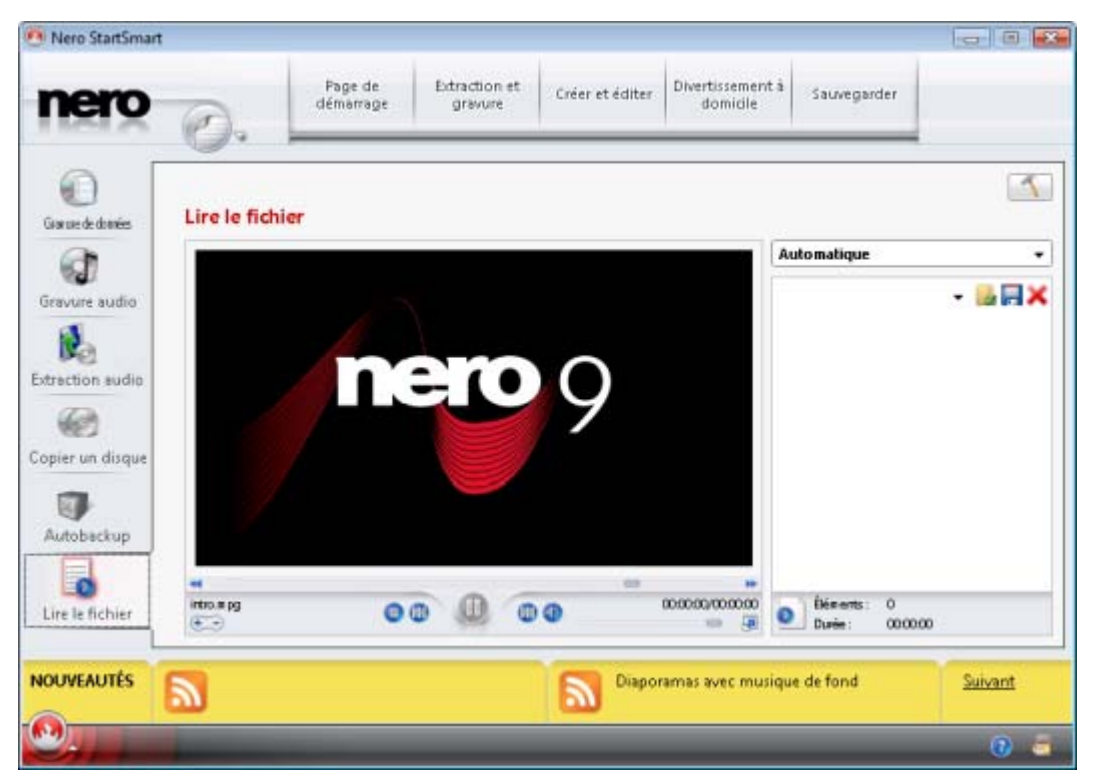

Ecran Lire un fichier

 Vous pouvez choisir le format du film dans le menu déroulant (**Automatique**) en haut à droite.

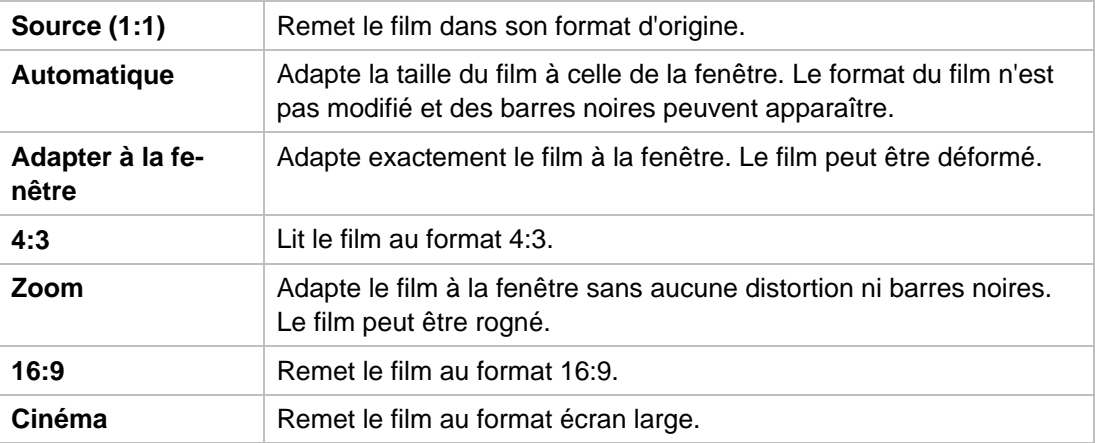

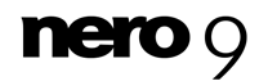

Les options de configuration suivantes sont disponibles dans la zone de lecture :

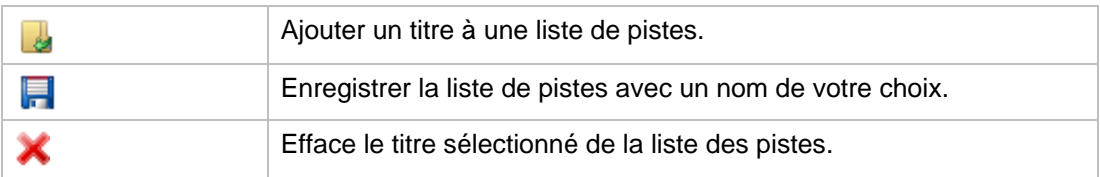

Les options de configuration suivantes sont disponibles dans la barre de commandes :

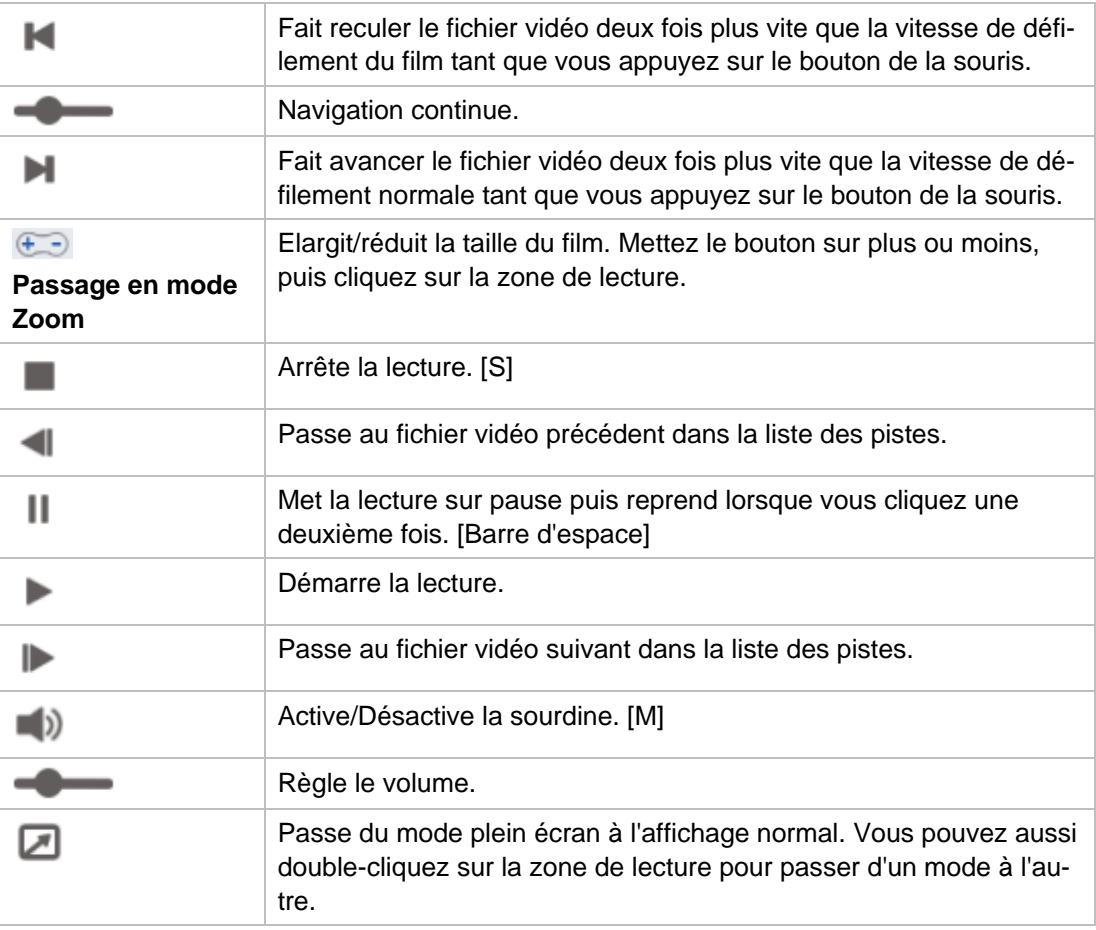

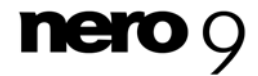

Les tâches fréquemment utilisées ont été rassemblées sous quatre onglets dans les catégories Nero StartSmart.

#### <span id="page-33-0"></span>**F** Onglet **Extraction et gravure**

Inclut principalement les tâches de gravure de différentes sortes de disques, ainsi que l'option d'extraction de pistes audio, c'est-à-dire leur enregistrement sur un disque dur.

#### Onglet **Créer et éditer**

vos propres pistes ou fichiers vidéo, d'éditer des photos, des fichiers son et des vidéos et de convertir des fichiers audio en d'autres formats de fichier. Contient un ensemble de tâches permettant de créer des étiquettes de disque ainsi que

#### ■ Onglet **Divertissement à domicile**

des photos et des diaporamas, pour regarder la télévision et enregistrer des émissions Contient des applications pour PC et TV qui peuvent être utilisées pour lire des vidéos, télévisées.

#### **• Onglet Sauvegarde**

Contient des tâches comme la programmation et la restauration de sauvegardes, l'exécution de copies de sauvegarde ainsi que la possibilité de créer des disques de secours.

Toutes les tâches sont liées à des applications Nero. Si vous n'avez pas installé l'installation nécessaire, cette tâche ne sera pas disponible.

Des informations détaillées sur les applications individuelles sont disponibles dans les manuels qui peuvent être téléchargés gratuitement sur <www.nero.com>.

## <span id="page-33-1"></span>**6.1 Ongle t Extraction et gravure**

Ici, vous pouvez graver divers disques et extraire des pistes audio.

L es tâches suivantes sont d isponibles :

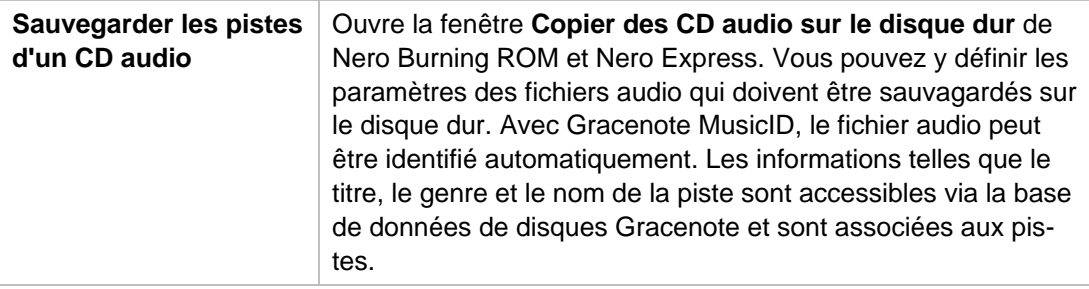

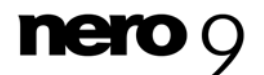

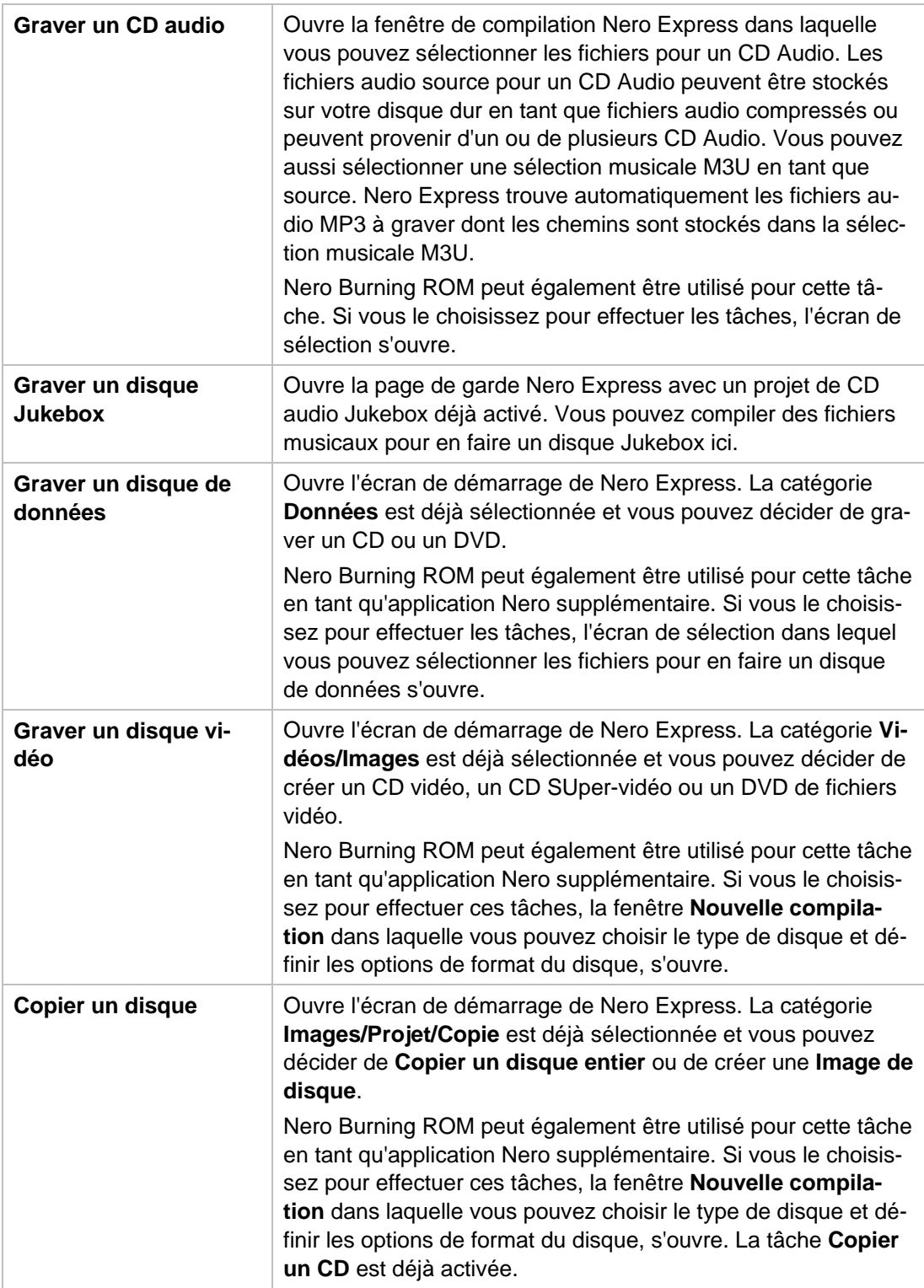

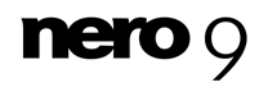

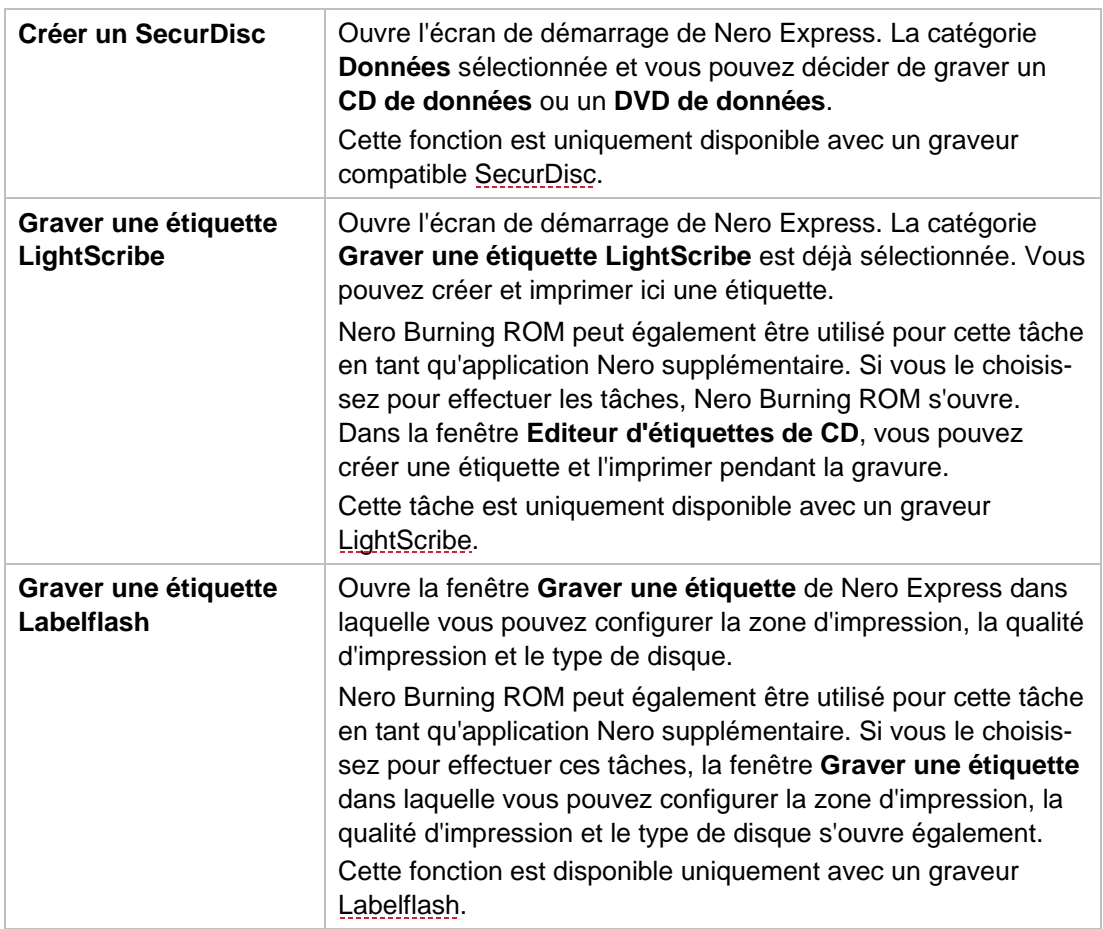

Technologie de reconnaissance musicale et données connexes fournies par Gracenote. Gracenote constitue la norme de l'industrie en matière de technologie de reconnaissance musicale et de fourniture de contenus connexes. Pour plus de détails, rendez-vous sur [www.gracenote.com.](http://www.gracenote.com/)

## <span id="page-35-0"></span>**6.2 Onglet Créer et éditer**

Ici, vous pouvez effectuer plusieurs tâches différentes. Vous pouvez créer des étiquettes de disques, vos propres pistes ou fichiers vidéo, vous pouvez éditer des photos, des fichiers son et vidéo, et vous pouvez convertir des fichiers audio vers d'autres formats de fichiers.

Les tâches suivantes sont disponibles :

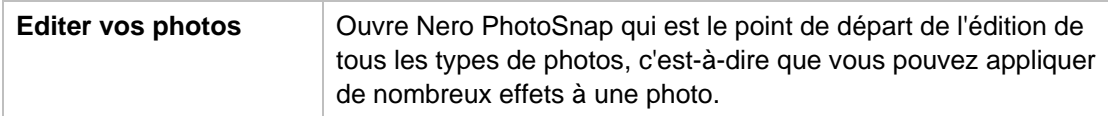

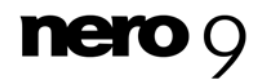

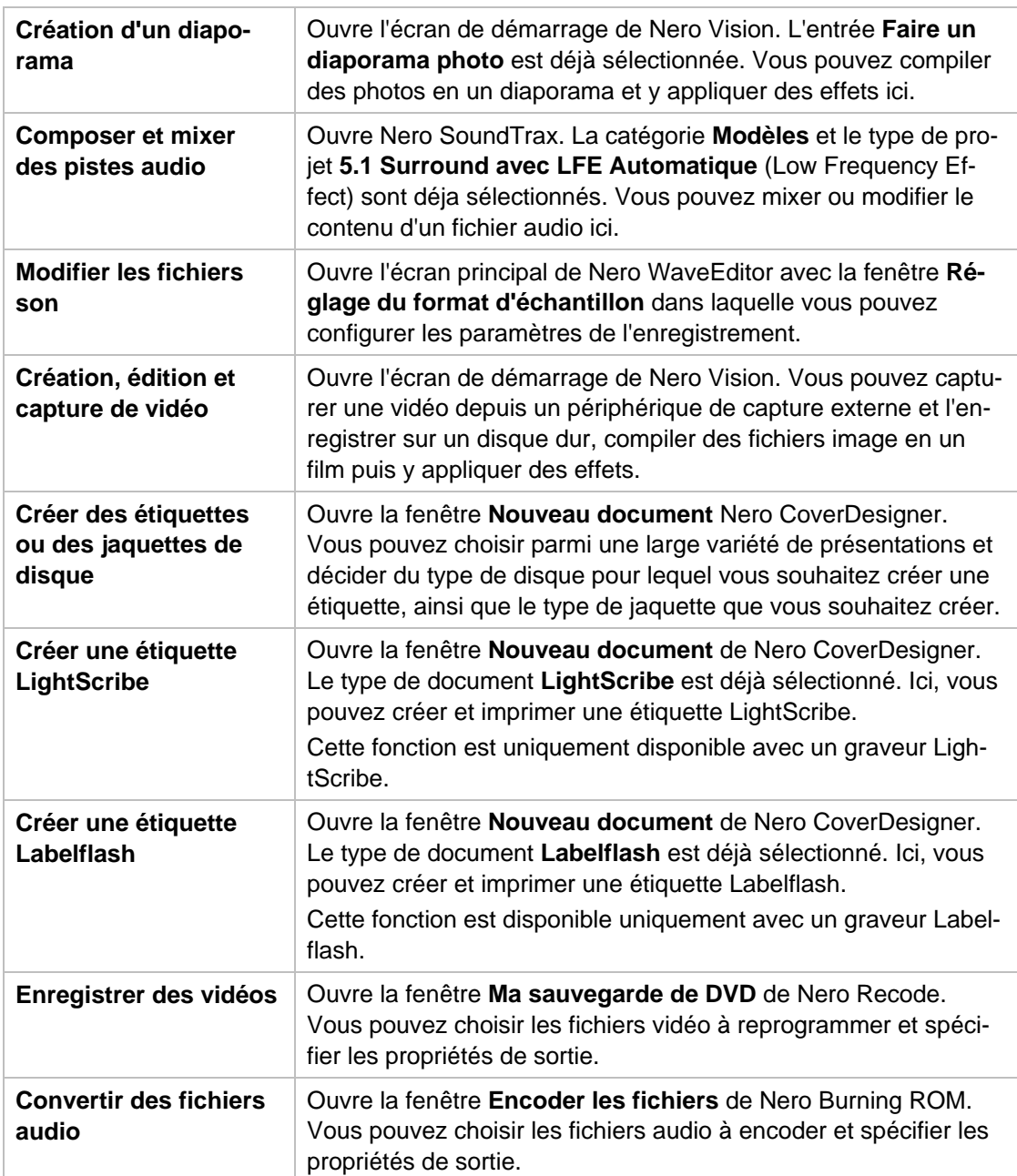

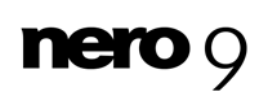

## <span id="page-37-0"></span>**6.3 Onglet Divertissement à domicile**

Vous pouvez visualiser des vidéos, des photos, des diaporamas, regarder la télévision ou enregistrer des programmes télévisés.

Les tâches suivantes sont disponibles :

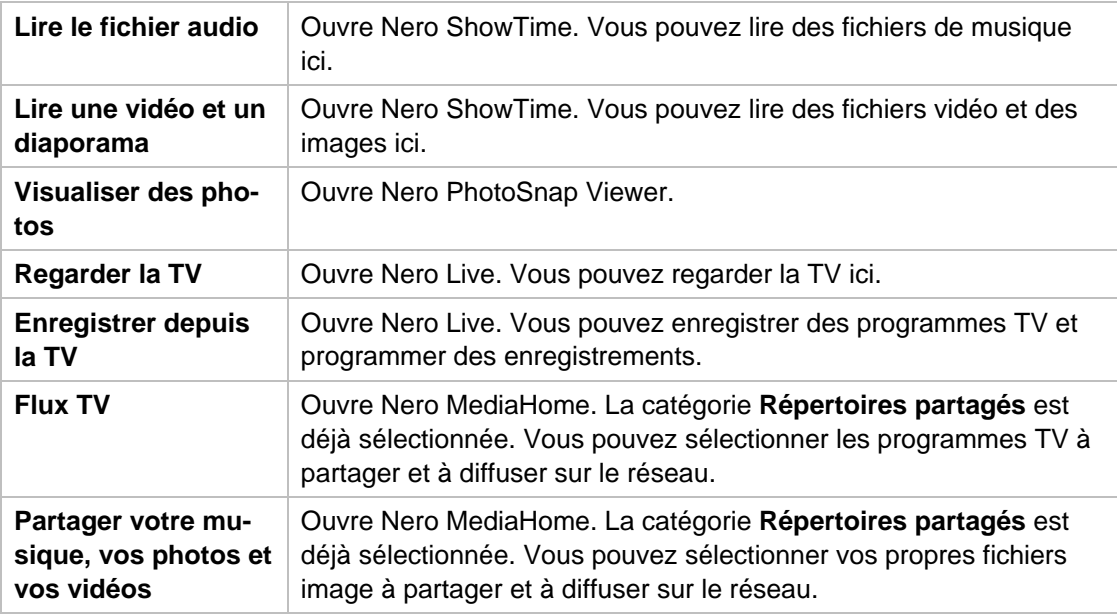

Nero MediaHome est un serveur qui permet aux clients, c'est-à-dire aux périphériques de lecture qui font des demandes de service (Nero ShowTime par exemple), de lire des fichiers se trouvant dans des dossiers partagés sur le serveur. Nero MediaHome est un produit indépendant de Nero qui peut être acheté sur Internet à l'adresse [www.nero.com.](http://www.nero.com/) Des informations supplémentaires sont disponibles dans le manuel de l'utilisateur Nero MediaHome téléchargeable gratuitement sur le site [www.nero.com](http://www.nero.com/).

## <span id="page-37-1"></span>**6.4 Onglet Sauvegarde**

Via cet onglet, vous pouvez programmer, restaurer et exécuter des sauvegardes, mais aussi créer un disque de récupération après sinistre.

Les tâches suivantes sont disponibles :

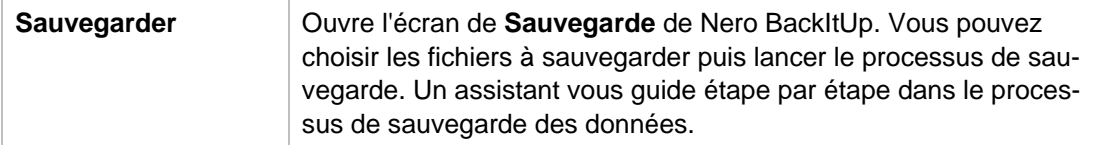

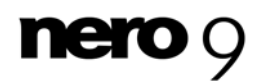

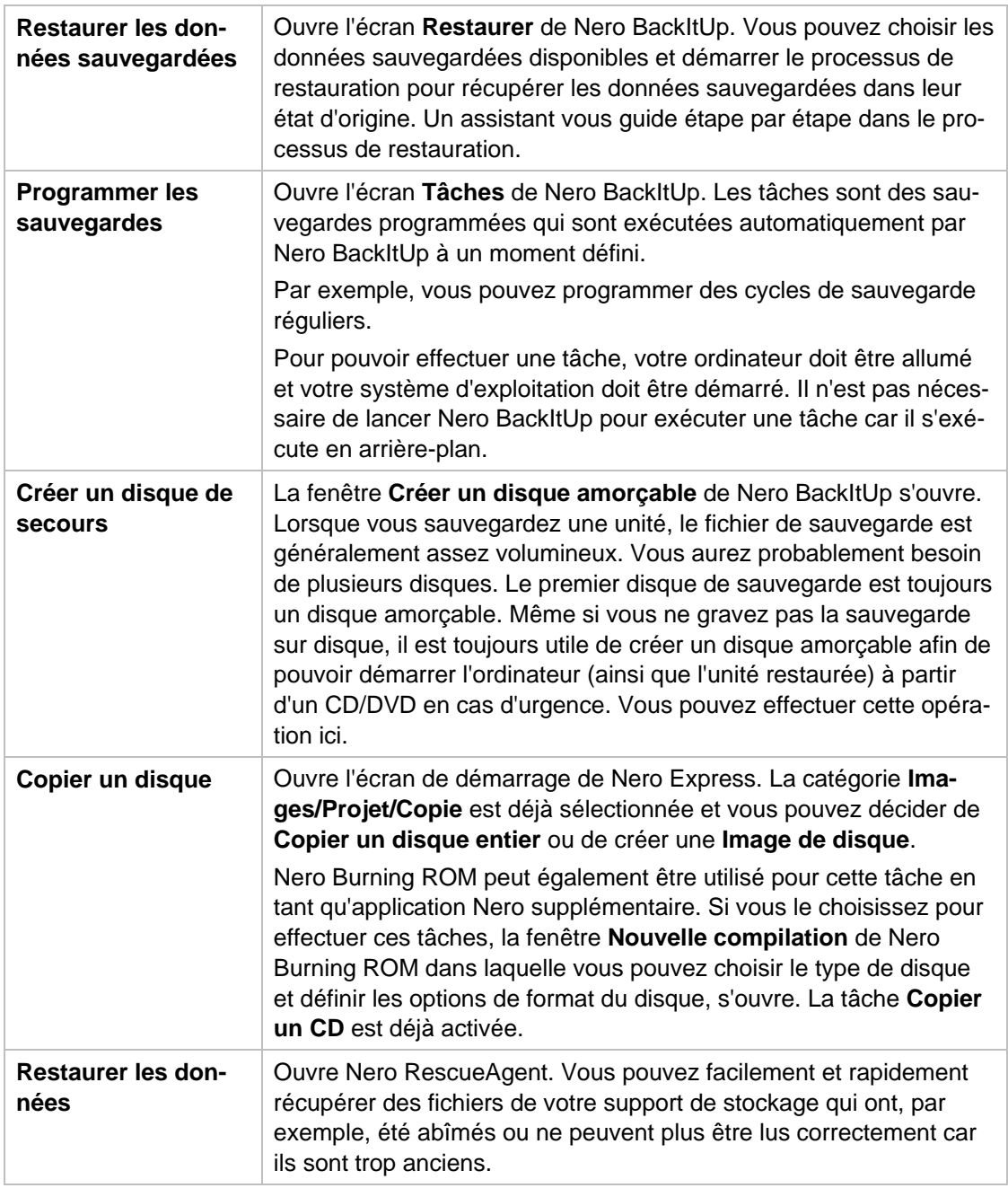

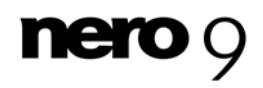

Nero BackItUp est un programme de sauvegarde et de restauration de données. Nero BackItUp est un produit indépendant de Nero qui peut être acheté sur Internet à l'adresse [www.nero.com.](http://www.nero.com/) Des informations supplémentaires sont disponibles dans le manuel de l'utilisateur Nero BackItUp téléchargeable gratuitement sur le site [www.nero.com.](http://www.nero.com/)

## <span id="page-39-0"></span>**6.5 Sélection des applications par défaut pour les tâches**

Toutes les tâches sont liées à des applications Nero. Cliquez avec le bouton droit sur l'icône de la tâche pour faire apparaître les applications. Si vous n'avez pas installé l'installation nécessaire, cette tâche ne sera pas disponible. Lorsque plusieurs applications Nero conviennent à la tâche, vous pouvez sélectionner celle qui sera l'application par défaut.

Pour choisir une application par défaut, procédez comme suit :

- 1. Cliquez avec le bouton droit sur l'icône de la tâche.
	- Les applications Nero associées apparaissent et le menu déroulant **Utiliser par défaut** s'affiche.

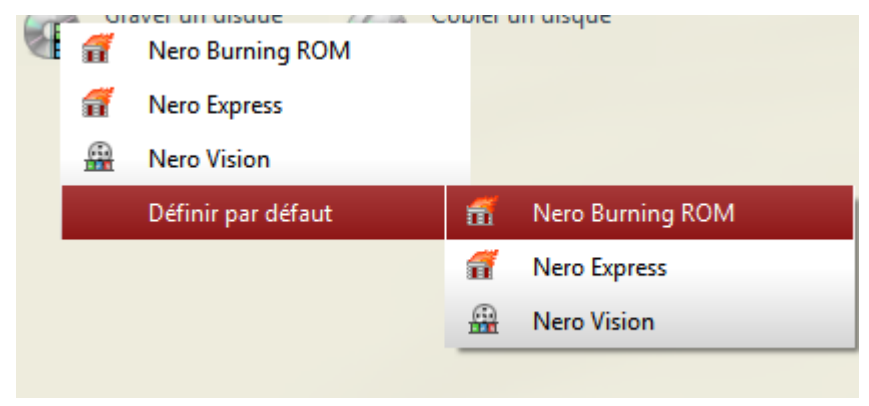

Choisir l'application par défaut

**Onglets** 

- 2. Cliquez sur l'entrée souhaitée.
	- A l'avenir, l'application Nero sélectionnée s'ouvrira lorsque vous cliquerez sur la tâche respective.

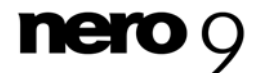

# **7 Informations techniques**

## <span id="page-40-0"></span>**7.1 Configuration système**

Nero StartSmart est installé avec la Suite Nero. La configuration système requise est identique. Vous trouverez davantage d'informations détaillées sur la configuration système sur [www.nero.com.](http://www.nero.com/)

## <span id="page-40-2"></span><span id="page-40-1"></span>**7.2 Versions de Nero StartSmart**

Nero StartSmart est disponible avec la gamme de fonctionnalités complète dans toutes les versions de la Suite Nero.

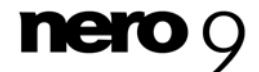

## <span id="page-41-4"></span><span id="page-41-0"></span>**8 Glossaire**

#### **CD-R**

CD-R (Compact Disc-Recordable) est une technologie pour les disques à écriture unique. La norme du Livre orange définit le stockage des données audio et d'autres données lisibles par ordinateur.

#### **Copie à la volée**

Copie à la volée fait référence à une méthode de copie sur un disque. Les données sont directement transférées de l'emplacement de stockage d'origine sur le disque à graver. Pour cela, Nero utilise une compilation, petit fichier qui se réfère simplement aux données transférées.

#### <span id="page-41-2"></span>**Image**

Une image fait référence à un fichier individuel sur le disque dur, qui contient l'image pour un disque complet. Une image de disque est utilisée par la suite pour créer des copies exactes sur support si des problèmes surviennent pendant le processus d'écriture ou si aucun graveur n'est connecté à votre PC. L'image nécessite autant d'espace libre sur le disque dur que le contenu du disque d'origine.

#### <span id="page-41-3"></span>**Labelflash**

Labelflash est une technologie qui permet de graver des photos et des textes sur la face étiquette d'un disque à l'aide d'un laser.

#### <span id="page-41-7"></span>**LightScribe**

LightScribe est une technologie qui permet de graver à l'aide d'un laser des photos ou du texte sur la face étiquette des disques.

#### <span id="page-41-6"></span>**Nero Digital**

<span id="page-41-1"></span>Les différents codecs audio et vidéo MPEG-4 sont assemblés dans Nero Digital et sont entièrement compatibles avec le standard MPEG-4. Nero AG maintient un développement constant de ces codecs. Ce qui permet d'accéder à un niveau de qualité de données multimédia largement supérieur. De plus, des fonctionnalités supplémentaires telles que le soustitrage ont été intégrées.

#### **Rupture de flux**

<span id="page-41-5"></span>Une rupture de flux est une interruption du flux de données dans la mémoire interne (par ex. du graveur). Une rupture de flux est le résultat d'une interruption du flux de données vers la mémoire tampon interne. La mémoire tampon continue de transmettre des données jusqu'à ce qu'elle soit vide. Lors de l'enregistrement, les données sont envoyées en permanence à la mémoire tampon du graveur, ce qui permet de maintenir un flux de données constant. Si le flux constant de données est interrompu, le disque devient inutilisable. La plupart des graveurs modernes dispose d'un mécanisme de protection contre les ruptures de flux.

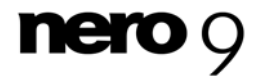

Glossaire

### **SecurDisc**

<span id="page-42-0"></span>SecurDisc désigne une technologie de sécurité qui protège les supports de données d'un accès non autorisé et d'une duplication. SecurDisc ne peut être que gravée et son mot de passe protégé par un lecteur SecurDisc. L'accès avec d'autres lecteurs n'est possible que dans une certaine mesure. Les formats de disque suivants sont pris en charge, mais sans la fonction de protection de copie : DVD+R(W), DVD+-R DL, DVD-RAM and CD-R(W).

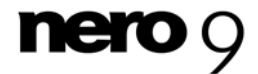

#### <span id="page-43-0"></span>Index  $\overline{9}$

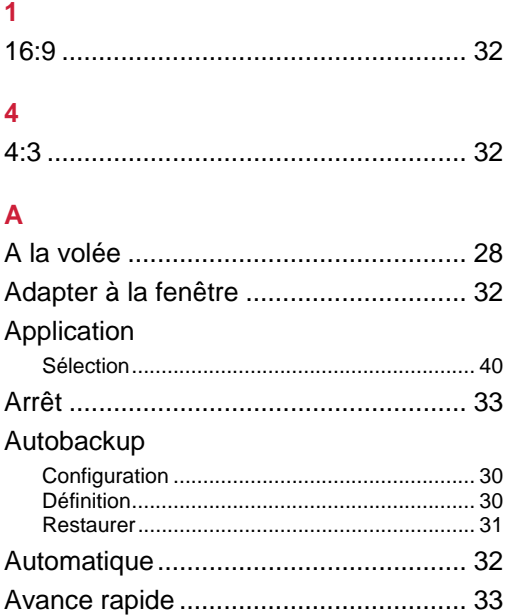

### $\mathbf c$

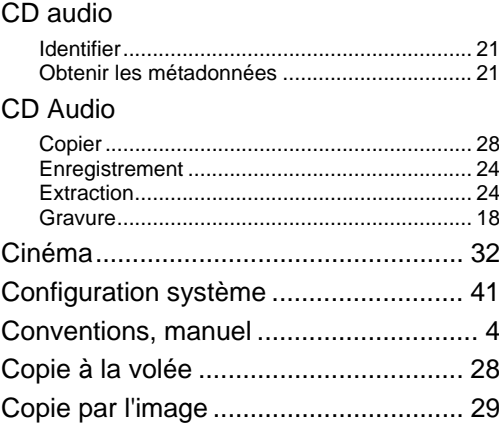

### D

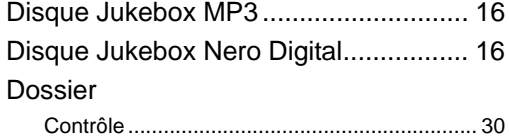

## Ė.

## Écran

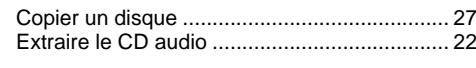

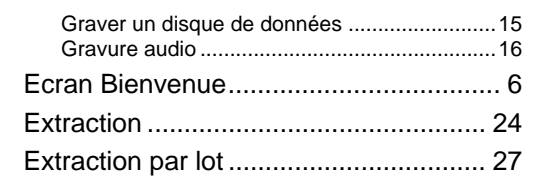

## F

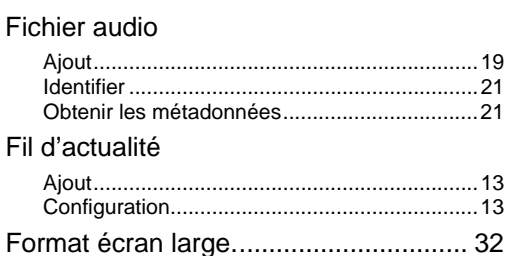

### G

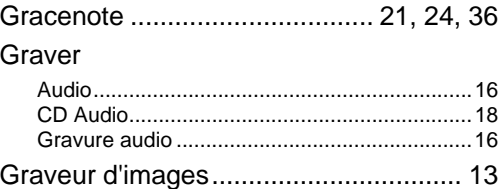

## $\mathbf{I}$

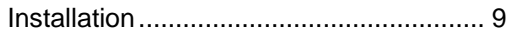

### Ĺ

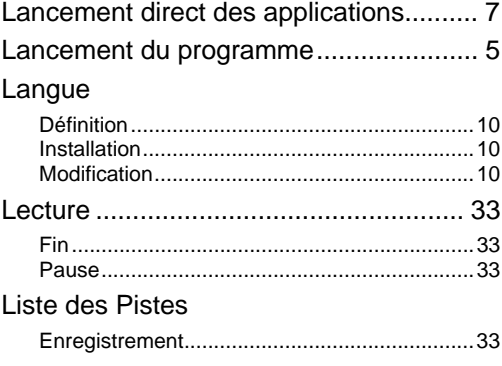

### M

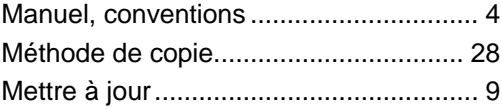

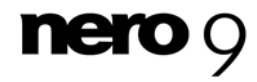

### Index

# $\overline{\mathsf{N}}$

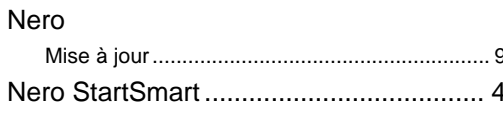

## $\overline{\mathbf{o}}$

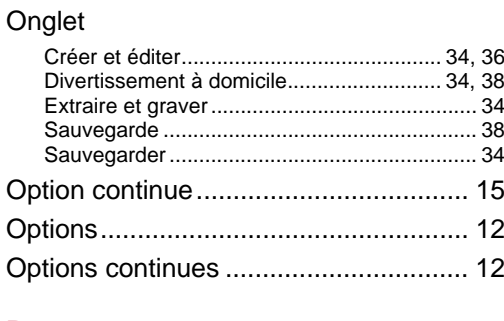

## $\overline{P}$

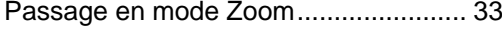

### 

### $\overline{\mathsf{R}}$

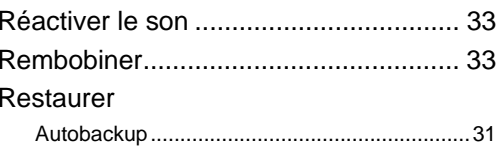

## $\mathbf{s}$

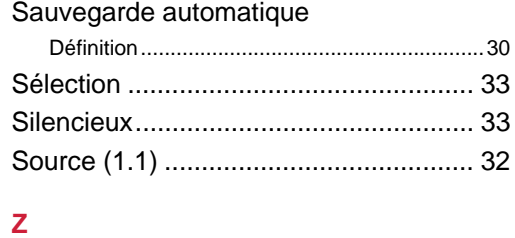

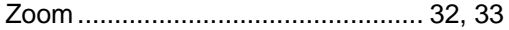

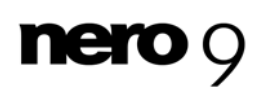

Informations de contact

# <span id="page-45-0"></span>**10 Informations de contact**

Nero StartSmart est un produit Nero AG.

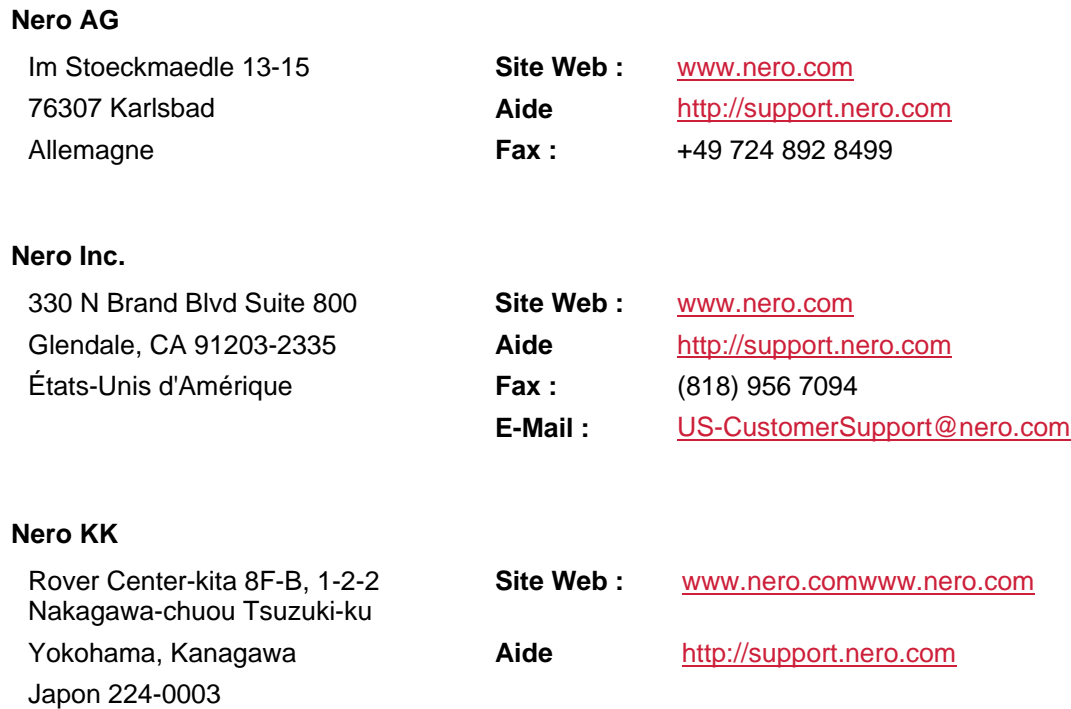

Copyright © 2008 Nero AG et ses concédants. Tous droits réservés.

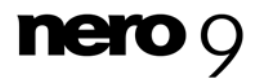